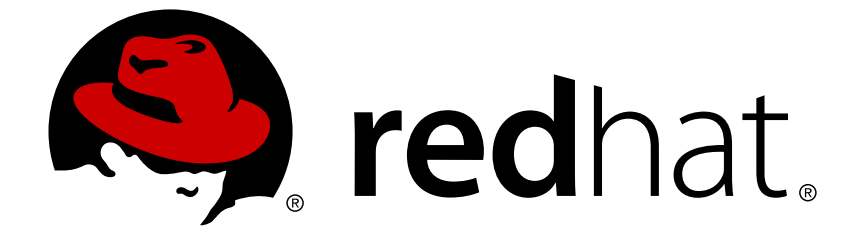

# **Red Hat JBoss BPM Suite 6.2**

## **Guide de démarrage**

Le Guide de démarrage de Red Hat JBoss BPM Suite

Le Guide de démarrage de Red Hat JBoss BPM Suite

Kanchan Desai kadesai@redhat.com

Doug Hoffman

Eva Kopalova

Red Hat Content Services

## **Notice légale**

Copyright © 2015 Red Hat, Inc.

This document is licensed by Red Hat under the Creative Commons [Attribution-ShareAlike](http://creativecommons.org/licenses/by-sa/3.0/) 3.0 Unported License. If you distribute this document, or a modified version of it, you must provide attribution to Red Hat, Inc. and provide a link to the original. If the document is modified, all Red Hat trademarks must be removed.

Red Hat, as the licensor of this document, waives the right to enforce, and agrees not to assert, Section 4d of CC-BY-SA to the fullest extent permitted by applicable law.

Red Hat, Red Hat Enterprise Linux, the Shadowman logo, JBoss, OpenShift, Fedora, the Infinity logo, and RHCE are trademarks of Red Hat, Inc., registered in the United States and other countries.

Linux ® is the registered trademark of Linus Torvalds in the United States and other countries.

Java ® is a registered trademark of Oracle and/or its affiliates.

XFS ® is a trademark of Silicon Graphics International Corp. or its subsidiaries in the United States and/or other countries.

MySQL ® is a registered trademark of MySQL AB in the United States, the European Union and other countries.

Node.js ® is an official trademark of Joyent. Red Hat Software Collections is not formally related to or endorsed by the official Joyent Node.js open source or commercial project.

The OpenStack ® Word Mark and OpenStack logo are either registered trademarks/service marks or trademarks/service marks of the OpenStack Foundation, in the United States and other countries and are used with the OpenStack Foundation's permission. We are not affiliated with, endorsed or sponsored by the OpenStack Foundation, or the OpenStack community.

All other trademarks are the property of their respective owners.

## **Résumé**

Ce guide a pour but d'assister les utilisateurs à installer et à configurer Red Hat JBoss BPM Suite pour la première fois.

## **Table des matières**

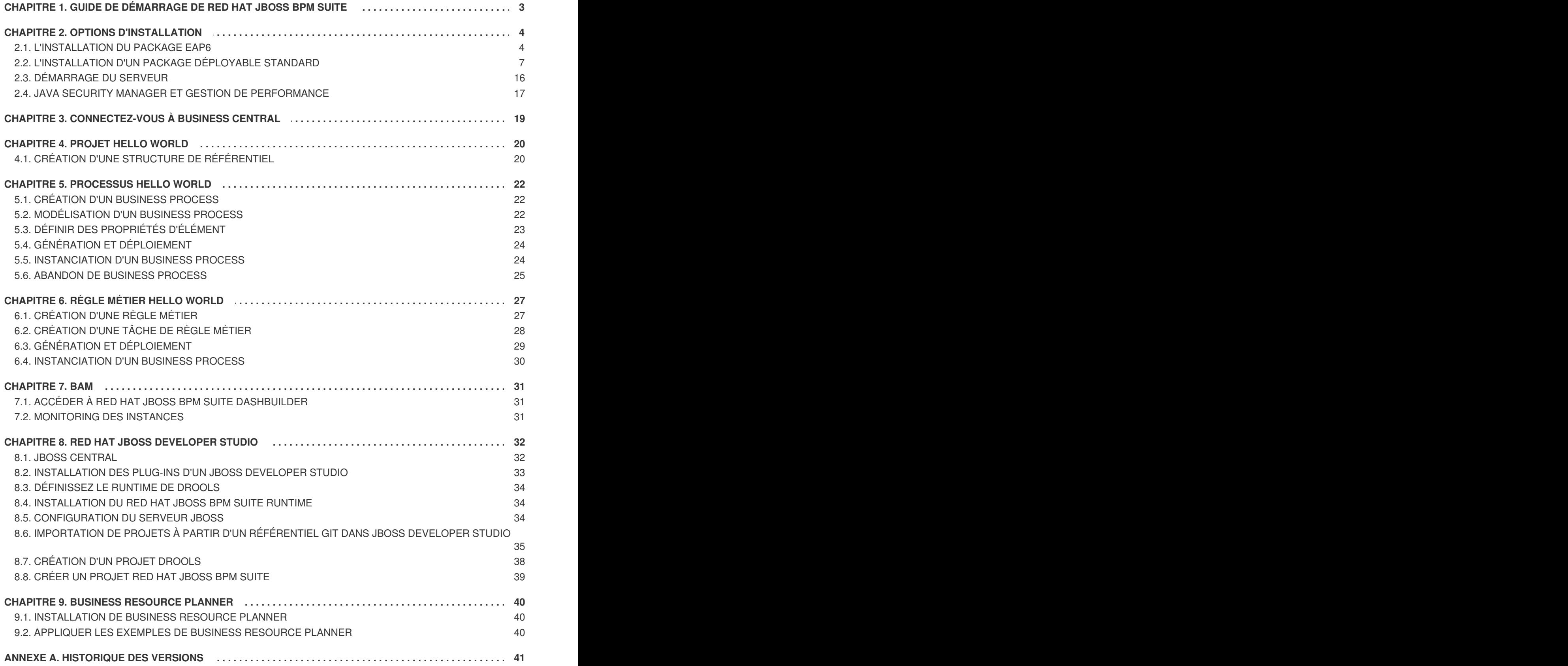

## <span id="page-6-0"></span>**CHAPITRE 1. GUIDE DE DÉMARRAGE DE RED HAT JBOSS BPM SUITE**

Dans cette section, nous téléchargeons, installons et exécutons la BPM Suite de Red Hat JBoss avec un minimum d'instructions. Pour obtenir des informations supplémentaires sur les étapes et sur les autres méthodes possibles d'installation, passez cette section et continuez la lecture de ce guide.

Ces instructions assument que vous possédez la version Java minimum prise en charge sur votre système. Un serveur Red Hat JBoss EAP existant (version 6.4 ou supérieure) n'est pas requis car le programme d'installation en installera un.

#### **Procédure 1.1. Red Hat JBoss BPM Suite Quick Start**

- 1. Téléchargez le programme d'installation JBoss BPM Suite de [access.redhat.com.](http://access.redhat.com)
- 2. Démarrez le programme d'installation par la commande suivante :

```
java -jar jboss-bpmsuite-6.2.0.GA-installer.jar
```
- 3. Faire défiler les étapes d'installateur de GUI en notant le nom d'utilisateur/et le mot de passe pour accéder à l'application JBoss BPM Suite après l'installation.
- 4. Après une installation réussie, dans une invite de commandes, placez-vous dans le dossier d'accueil EAP où vous avez installé JBoss BPM Suite.
- 5. Démarrer le serveur JBoss BPM Suite par la commande suivante.

#### **bin/standalone.sh**

6. Ouvrir un navigateur et connectez-vous au Business Central en naviguant dans **http://localhost:8080/business-central/**. Connectez-vous en utilisant la paire nom d'utilisateur/mot de passe pour accéder à l'application JBoss BPM Suite que vous avez créée lors de l'installation.

Vous venez d'installer Red Hat JBoss BPM Suite et vous pouvez l'exécuter. Maintenant, vous pouvez :

En apprendre davantage sur les rôles : [Section](#page-9-0) 2.1.3, « Définir les rôles »

Créer des utilisateurs supplémentaires : Section 2.1.4, « Création [d'utilisateurs](#page-10-1) »

Créer un projet Hello World : [Chapitre](#page-23-0) 4, *Projet Hello World*

Trouver les directives d'installation du programme d'installation : *Guide d'installation*

## <span id="page-7-0"></span>**CHAPITRE 2. OPTIONS D'INSTALLATION**

Red Hat JBoss BPM Suite est disponible sous deux versions :

- Programme d'installation jar exécutable pour installation sur Red Hat JBoss Enterprise Application Platform (EAP) 6.4.
- Installation de fichier zip disponible en deux versions :

Selon votre environnement, vous pouvez choisir l'option d'installation qui correspond le mieux à vos projets.

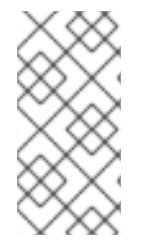

## **NOTE**

Red Hat JBoss BPM Suite a été conçu pour fonctionner avec un codage UTF-8. Si un système de codage différent est utilisé par une JVM sous-jacente, des erreurs inattendues peuvent se produire. Pour vous assurer que UTF-8 est utilisé par la JVM, utilisez la propriété de système suivante **"-Dfile.encoding=UTF-8"**.

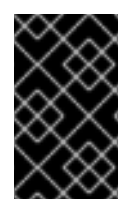

#### **IMPORTANT**

À partir de JBoss BPM Suite 6.1 et versions ultérieures, vous devez posséder JBoss EAP 6.4 ou version ultérieure déjà installée avant de tenter une installation de JBoss BPM Suite.

## <span id="page-7-1"></span>**2.1. L'INSTALLATION DU PACKAGE EAP6**

Cette section décrit l'installation du package Red Hat JBoss BPM Suite déployable dans Red Hat JBoss Enterprise Application Platform (EAP).

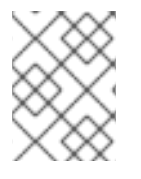

#### **NOTE**

La version minimum prise en charge pour l'installation de Red Hat JBoss EAP pour Red Hat JBoss BPM Suite est 6.4.

## **2.1.1. Télécharger le package Red Hat JBoss EAP6**

Pour télécharger le package Red Hat JBoss BPM Suite dans JBoss Enterprise Application Platform, procéder ainsi :

- 1. Connectez-vous au [Portail](https://access.redhat.com) Client Red Hat.
- 2. Cliquez sur **Téléchargements** → **Téléchargement de produits**.
- 3. À partir de la page **Téléchargement de produits**, cliquez sur **Red Hat JBoss BPM Suite**.
- 4. Dans le menu déroulant **Version**, sélectionner la version 6.2.
- 5. Dans la page **Téléchargements de logiciels** qui s'ouvre, naviguez sur la ligne **Red Hat JBoss BPM Suite 6.2 Deployable for EAP 6.4** et cliquer sur **Télécharger**.

## **2.1.2. Installer le package Red Hat JBoss EAP6**

#### **Installation sur une nouvelle instance de JBoss EAP**

Pour installer le package déployable d'un JBoss EAP non encore configuré, procédez ainsi :

- 1. Extraire le package zip déployable de JBoss EAP que vous avez téléchargé du portail clients Red Hat [Customer](https://access.redhat.com) Portal.
- 2. Faîtes fusionner le package zip extrait de JBoss EAP dans le répertoire *SERVER\_HOME* de JBoss EAP.

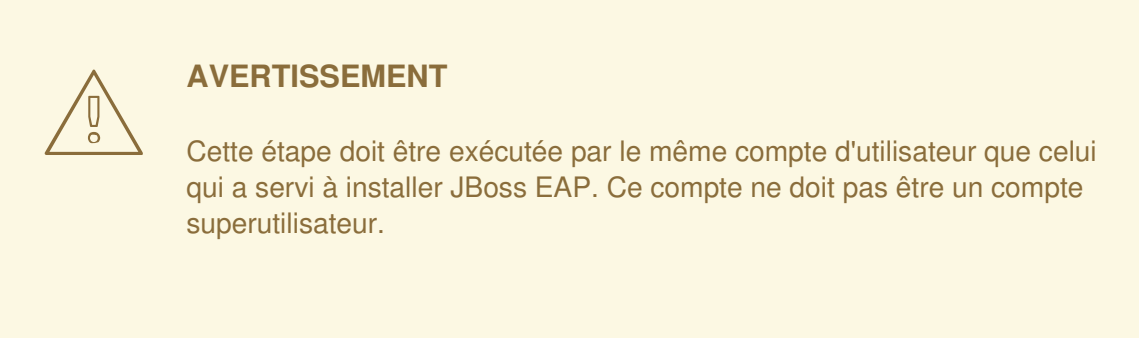

3. Dans ce processus, plusieurs fichiers dans le répertoire *SERVER\_HOME* JBoss EAP seront écrasés et vous devez laisser le processus de décompression remplacer ces fichiers. Le fichier *SERVER\_HOME* **/bin/product.conf** en est un exemple. Après une fusion réussie, ce fichier devra contenir la chaîne **slot=bpms**. Vous pouvez ouvrir ce fichier pour vérifier que les fichiers ont bien été remplacés.

Dans Red Hat Enterprise Linux, vous pouvez utiliser la commande suivante pour extraire le fichier Red Hat JBoss BPM zip et le merger dans votre répertoire de serveur correctement en une seule étape, si vous exécutez cette commande dans le répertoire où vous avez téléchargé le fichier zip :

unzip -u jboss-bpms-*VERSION*-*TYPE*.zip -d *SERVER\_HOME\_PARENT\_DIR*

#### **Exemple 2.1. La commande unzip**

```
unzip -u jboss-bpms-6.2-redhat-7-deployable-eap6.x.zip -d
/home/john/myServers/
```
Au démarrage du serveur, la suite Red Hat JBoss BPM Suite sera déployée.

#### **Installation d'une configuration JBoss EAP existante**

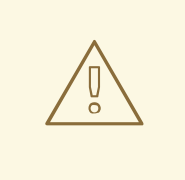

#### **AVERTISSEMENT**

Ces instructions s'appliquent à l'installation et *NON* à la mise à jour d'une instance JBoss BRMS Suite existante. Assurez-vous qu'il n'y ait aucune installation JBoss BRMS Suite existante dans l'EAP cible.

Pour installer un package déployable de JBoss EAP ayant déjà été configuré, procédez ainsi :

- 1. Extraire le package zip déployable de JBoss EAP que vous avez téléchargé du portail clients Red Hat [Customer](https://access.redhat.com) Portal.
- 2. Décompressez l'archive zip téléchargée ; mais ne remplacez pas tous les fichiers. Faîtes fusionner manuellement les fichiers suivants dans le répertoire *SERVER\_HOME*.
	- **jboss-eap-6.4/domain/configuration/\*** (veuillez noter que JBoss BPM Suite nécessite JMS, c'est la raison pour laquelle JMS est ajouté par défaut dans tous les profils de **domain.xml** fournis dans la distribution BPMS.)
	- **jboss-eap-6.4/standalone/configuration/\*** (veuillez noter que JBoss BPM Suite nécessite JMS, c'est la raison pour laquelle JMS est ajouté par défaut dans tous les profils de config - surtout dans **standalone.xml** et **standalone-ha.xml** - fournis dans la distribution JBoss BPMS.)
	- **jboss-eap-6.4/modules/layers.conf**
	- **jboss-eap-6.4/bin/product.conf**
- 3. Veillez à ce que la cible JBoss EAP n'inclue pas de déploiement ayant un nom qui risque d'entrer en conflit. Copier le dossier **jboss-eap-6.4/standalone/deployments** dans le répertoire *EAP\_HOME* à partir de la distribution JBoss BPM Suite.
- 4. Assurez-vous bien qu'aucune couche de module JBoss EAP se prénome JBoss BPM Suite et copier le dossier **jboss-eap-6.4/modules/system/layers/bpms** dans le dossier EAP 6.4.

#### <span id="page-9-0"></span>**2.1.3. Définir les rôles**

Avant de démarrer le serveur et de vous connecter au Business Central, vous devrez créer des comptes utilisateur. Cette section décrit les différents rôles qui sont utilisés dans Red Hat JBoss BPM Suite :

- admin : les utilisateurs ayant un rôle admin sont les administrateurs de l'application. Les administrateurs peuvent gérer les utilisateurs, les référentiels (les créer et les cloner) et avoir un accès total pour effectuer des changements dans l'application. Les admins ont accès à toutes les régions du système.
- developer : un développeur a accès à presque toutes les fonctionnalités et peut gérer des règles, des modèles, des flux de processus, des formulaires et tableaux de bord. Il peut gérer le référentiel des ressources, créer, construire et déployer des projets et même utiliser Red Hat JBoss Developer Studio pour afficher les processus. Seules certaines fonctions administratives comme la création et le clonage d'un nouveau référentiel sont masqués au rôle de développeur.
- analyst : un rôle d'analyste a accès à toutes les fonctions de haut niveau pour modeler et exécuter des projets. Cependant, l'accès **Authoring** → **Administration** n'est pas disponible aux utilisateurs ayant un rôle d'analyste. Certaines fonctions de bas niveau qui ciblent les développeurs, comme l'affichage **Déploiement** → **Référentiel d'artifacts**, sont cachées à ce rôle. Cependant, le bouton **Construire & Déployer** est accessible au rôle d'analyste quand celui-ci utilise l'éditeur de projet.
- utilisateur : l'utilisateur travaille sur les listes de tâches d'entreprise qui sont utilisées pour l'exploitation d'un certain processus. Un utilisateur avec ce rôle peut accéder au tableau de bord et gérer les processus.

manager : un manager est une personne qui voit un système et s'intéresse aux statistiques sur les processus d'entreprise et la performance, les indicateurs clé de l'entreprise et autres rapports du système. Un utilisateur avec ce rôle a accès à la BAM uniquement.

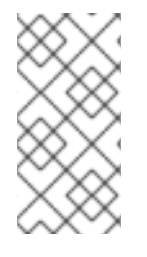

## **NOTE**

Saisir les rôles mentionnés ci-dessus lors du processus de création d'utilisateur. Pour plus d'informations sur les rôles, consulter Chapter 2. Business Central [configuration.](https://access.redhat.com/documentation/en-US/Red_Hat_JBoss_BPM_Suite/6.2/html/Administration_And_Configuration_Guide/chap-Business_Central_Configuration.html#Access_control2) Pour plus [d'informations](https://access.redhat.com/documentation/en-US/Red_Hat_JBoss_BPM_Suite/6.2/html-single/User_Guide/index.html#sect-User_Task) sur les interactions entre les rôles et les tâches, consulter Appendix 11.5 User Task.

## <span id="page-10-1"></span>**2.1.4. Création d'utilisateurs**

Pour commencer à ajouter de nouveaux utilisateurs, vous devrez exécuter le script add-user.sh sur un système Unix ou le fichier add-user.bat sur un système Windows à partir du répertoire bin EAP.

- 1. Exécutez ./add-user.sh sur un système Unix ou add-user.bat sur un système Windows à partir du répertoire bin.
- 2. Saisissez b pour sélectionner un Utilisateur d'application à l'invite type d'utilisateur, et appuyez sur Entrée.
- 3. Acceptez le domaine (realm) par défaut (ApplicationRealm) en appuyant sur Entrée.
- 4. À l'invite du nom d'utilisateur, saisissez un nom d'utilisateur et confirmez-le. Par exemple : **helloworlduser**.

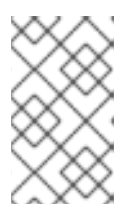

## **NOTE**

Assurez-vous que les utilisateurs et les groupes ne portent pas le même nom. Par exemple, si un groupe porte le nom **admin**, ne donnez pas le nom **admin** à un utilisateur.

5. Créez le mot de passe utilisateur à l'invite du mot de passe et saisissez à nouveau le mot de passe. Par exemple : **Helloworld@123**.

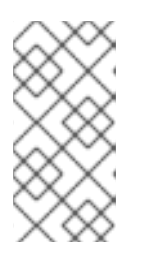

#### **NOTE**

Le mot de passe doit comporter au moins 8 caractères et contenir des caractères alphabétiques majuscules et minuscules (par exemple A-Z, a-z), au moins un caractère numérique (par exemple 0-9) et au moins un caractère spécial (p. ex.  $\sim$ ! @ # \$ % ^ \* () - + =).

- 6. Saisissez une liste de rôles séparée par des virgules dont l'utilisateur aura besoin sur invite des rôles (veuillez consulter [Section](#page-9-0) 2.1.3, « Définir les rôles »).
- 7. Confirmez que vous souhaitez ajouter l'utilisateur.
- 8. Saisissez oui à la prochaine invite (pour activer le clustering dans le future si possible)

## <span id="page-10-0"></span>**2.2. L'INSTALLATION D'UN PACKAGE DÉPLOYABLE STANDARD**

Pour installer Red Hat JBoss BPM Suite sur Red Hat JBoss Server Web (EWS), veuillez utiliser le package déployable générique du produit.

Pour l'installation sur EWS, le package déployable générique contient le gestionnaire de transactions supplémentaires et les bibliothèques de sécurité qui ne font pas partie de Red Hat JBoss EWS.

Veuillez noter que pour installer le package déployable générique, vous avez besoin des fichiers ZIP suivants :

- **jboss-bpmsuite-VERSION-deployable-generic.zip** : ce fichier contient les applications web **business-central.war**, **dashbuilder.war** et **kie-server.war**.
- **jboss-bpmsuite-VERSION-engine.zip** : les bibliothèques d'exécution engine prises en charge pour son intégration dans votre application et d'autres bibliothèques utiles pour un déploiement générique.

#### **2.2.1. Téléchargement du package déployable standard**

Pour télécharger le package Red Hat JBoss BPM Suite dans JBoss Web Server, procéder ainsi :

- 1. Connectez-vous au [Portail](https://access.redhat.com) Client Red Hat.
- 2. Cliquez sur **Téléchargements**.
- 3. À partir de la liste de produits, cliquez sur **Red Hat JBoss BPM Suite**.
- 4. À partir du menu déroulant **Version**, sélectionnez la version 6.2 (si cela n'est pas déjà fait).
- 5. Dans la section Téléchargements de logiciels qui s'affiche, allez sur la ligne **Red Hat JBoss BPM Suite 6.2 Deployable for All Supported Containers** puis cliquez sur **Télécharger**.
- 6. Placez-vous sur la ligne des fichiers **Red Hat JBoss BPM Suite 6.2 Engine**, puis cliquez sur **Télécharger** pour télécharger les fichiers JBoss BPM Suite Engine.

## **2.2.2. Installer un package déployable standard**

Pour installer le package déployable générique, vous devez mettre en place ce qui suit après avoir installé la plateforme sous-jacente (Red Hat JBoss WS):

- Configurez le pilote de la base de données et le gestionnaire de transactions (Bitronix) (voir Section 2.2.2.1, « Installer le [gestionnaire](#page-13-0) de transactions dans Red Hat JBoss Web Server 2.1 (Tomcat 7) »).
- Installez l'application Business Central : créer des utilisateurs et des rôles, et créer des [persistances](#page-16-0) (voir Section 2.2.2.2, « Installation de Business Central dans Red Hat JBoss Web Server 2.0 (Tomcat 7) »).
- Installer l'application Dashbuilder : créer des utilisateurs et des rôles, et créer des persistances (voir Section 2.2.2.3, « Installation de [Dashbuilder](#page-18-0) dans Red Hat JBoss Web Server 2.0 (Tomcat 7) »).

#### **2.2.2.1. Installer le gestionnaire de transactions dans Red Hat JBoss Web Server 2.1 (Tomcat 7)**

- 1. Extraire le package zip déployable que vous avez téléchargé à partir du [Portail](https://access.redhat.com) Client Red Hat vers un emplacement temporaire. Ce package zip contient les trois archives d'application web suivantes : **business-central.war**, **dashbuilder.war** et **kie-server.war** dans un format éclaté. Renommez ces dossiers pour supprimer l'extension **.war**.
- 2. Copiez ces dossiers directement dans le dossier *\$TOMCAT\_DIR***/webapps**.

Vous devriez obtenir trois dossiers dans un format éclaté : *\$TOMCAT\_DIR***/webapps/business-central**, *\$TOMCAT\_DIR***/webapps/dashbuilder** et *\$TOMCAT\_DIR***/webapps/kie-server**.

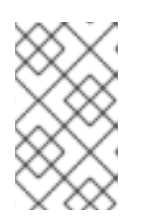

#### **NOTE**

*\$TOMCAT\_DIR* correspond au répertoire d'accueil où se situe le serveur web. Remplacez-le par le chemin actuel qui mène au répertoire d'accueil de votre serveur web, ainsi : **/home/john/jboss-ews-2.1/tomcat7/**

- 3. Extraire le contenu de l'archive des fichiers JBoss BPM Suite Engine vers un emplacement temporaire à partir duquel vous pourrez copier les bibliothèques dont vous avez besoin. Ce dossier contient maintenant toutes les bibliothèques JBoss BPM Suite principales dans le dossier extrait et le dossier **lib**.
- 4. **Installer le gestionnaire de transactions.**

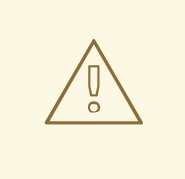

#### **AVERTISSEMENT**

Veuillez noter que la section suivante décrit l'installation d'un gestionnaire de transaction, Bitronix, qui n'est pas officiellement pris en charge par Red Hat.

Copiez les bibliothèques jar du gestionnaire de transactions suivantes à partir du dossier **lib** vers le répertoire *\$TOMCAT\_DIR***/lib/** :

- btm-*VERSION*.jar
- btm-tomcat55-lifecycle-*VERSION*.jar
- jta-*VERSION*.jar
- slf4j-api-*VERSION*.jar
- slf4j-jdk14-*VERSION*.jar

De plus, téléchargez la bibliothèque suivante et copiez-la dans le dossier *\$TOMCAT\_DIR***/lib/** également :

[javax.security.jacc-api.jar](http://repository.jboss.org/nexus/content/repositories/central/javax/security/jacc/javax.security.jacc-api/1.5/javax.security.jacc-api-1.5.jar)

## 5. **Installez le pilote sur votre base de données**

Copiez le fichier jar et le pilote de base de donnée qui convient dans *\$TOMCAT\_DIR***/lib/**.

<span id="page-13-0"></span>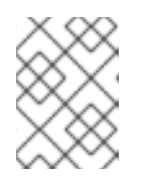

#### **NOTE**

Si vous utilisez la base de données H2 intégrée, le pilote sera disponible dans **business-central/WEB-INF/lib/**.

- 6. Créez les fichiers de configuration du gestionnaire de transactions dans *\$TOMCAT\_DIR***/conf/** :
	- btm-config.properties

```
bitronix.tm.serverId=tomcat-btm-node0
bitronix.tm.journal.disk.logPart1Filename=${btm.root}/work/btm1.t
log
bitronix.tm.journal.disk.logPart2Filename=${btm.root}/work/btm2.t
log
bitronix.tm.resource.configuration=${btm.root}/conf/resources.pro
perties
```
resources.properties (le resource.ds1.uniqueName définit le nom de la source de données utilisée dans la définition de ressource tomcat par la suite - et notez cette valeur).

Veillez à bien changer les valeurs dans les définitions suivantes pour qu'elles correspondent bien à votre environnement.

#### **Exemple 2.2. Définition de source de données H2**

```
resource.ds1.className=bitronix.tm.resource.jdbc.lrc.LrcXADataS
ource
resource.ds1.uniqueName=jdbc/jbpm
resource.ds1.minPoolSize=10
resource.ds1.maxPoolSize=20
resource.ds1.driverProperties.driverClassName=org.h2.Driver
resource.ds1.driverProperties.url=jdbc:h2:file:~/jbpm
resource.ds1.driverProperties.user=sa
resource.ds1.driverProperties.password=
resource.ds1.allowLocalTransactions=true
```
#### **Exemple 2.3. Définition de source de données MySQL 5.5**

```
resource.ds1.className=com.mysql.jdbc.jdbc2.optional.MysqlXADat
aSource
resource.ds1.uniqueName=jdbc/jbpm
resource.ds1.minPoolSize=0
resource.ds1.maxPoolSize=10
resource.ds1.driverProperties.URL=jdbc:mysql://localhost:3306/s
ampledb
resource.ds1.driverProperties.user=dbuser
resource.ds1.driverProperties.password=dbpassword
resource.ds1.allowLocalTransactions=true
```
**Exemple 2.4. Définition de source de données DB2 de Type 4**

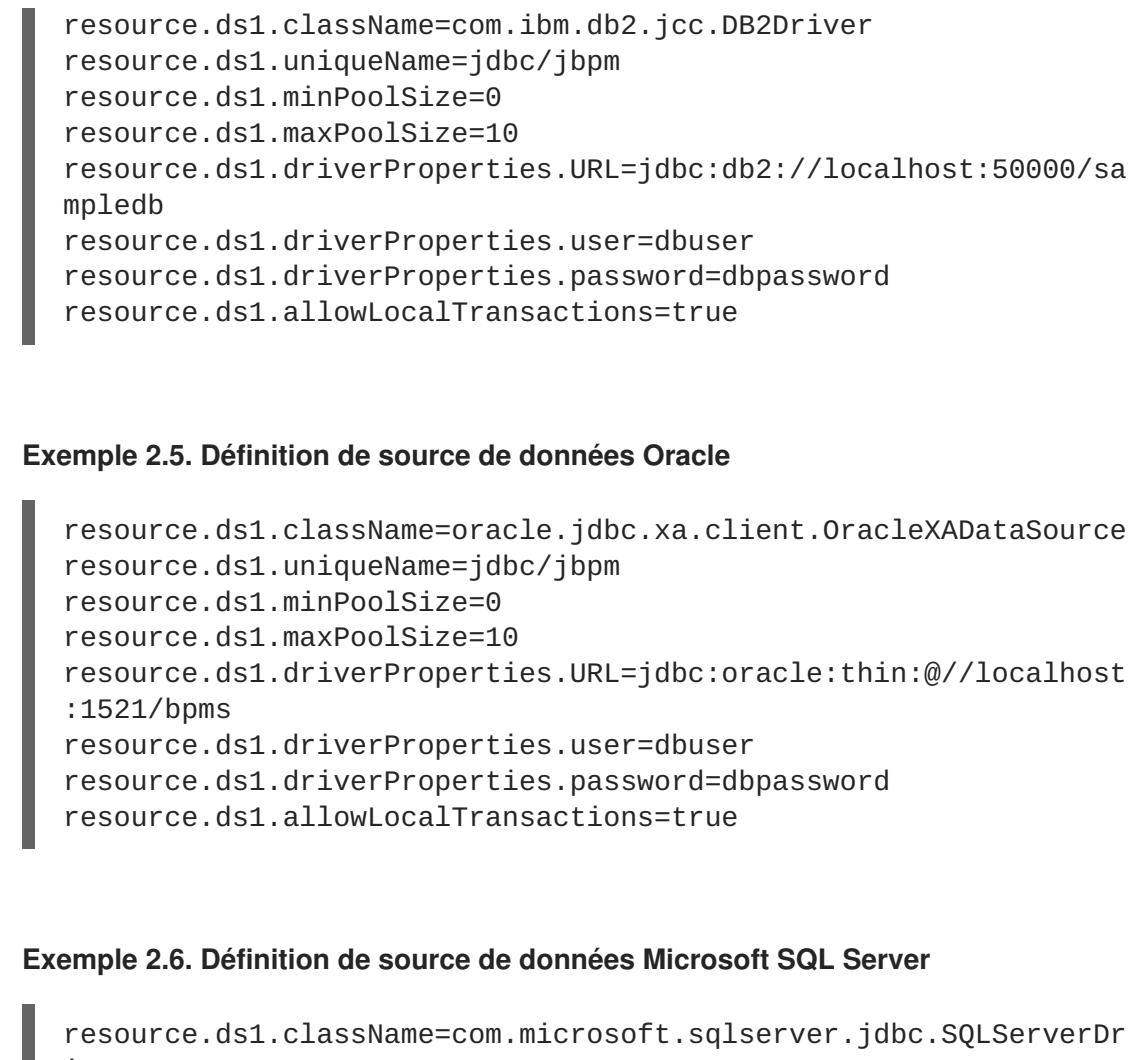

```
iver
resource.ds1.uniqueName=jdbc/jbpm
resource.ds1.minPoolSize=0
resource.ds1.maxPoolSize=10
resource.ds1.driverProperties.URL=jdbc:sqlserver://localhost:14
33;databaseName=bpms;
resource.ds1.driverProperties.user=dbuser
resource.ds1.driverProperties.password=dbpassword
resource.ds1.allowLocalTransactions=true
```
7. Installez le listener du gestionnaire de transaction dans *\$TOMCAT\_DIR* **/conf/server.xml** pour démarrer et arrêter le Bitronix sur arrêt et démarrage du conteneur :

Ajoutez l'élément suivant comme dernier élément <Listener> dans l'élément <Server> :

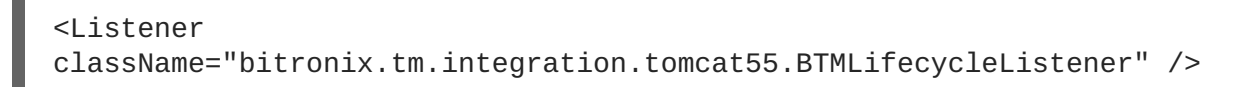

8. Définissez la propriété système btm.root et l'emplacement où le fichier de config bitronix se trouve :

Dans **\$TOMCAT\_DIR/bin/**, créez un fichier setenv. sh accessible en lecture avec le contenu suivant :

CATALINA\_OPTS="-Xmx512M -XX:MaxPermSize=512m -

Djava.security.auth.login.config=\$CATALINA\_HOME/webapps/businesscentral/WEB-INF/classes/login.config -Dbtm.root=\$CATALINA\_HOME - Dbitronix.tm.configuration=\$CATALINA\_HOME/conf/btm-config.properties -Dorg.jbpm.designer.perspective=RuleFlow - Djbpm.tsr.jndi.lookup=java:comp/env/TransactionSynchronizationRegist ry"

La propriété **org.jbpm.designer.perspective** est définie sur **RuleFlow** pour permettre à la perspective par défaut du designer d'être **RuleFlow** plutôt que **Full**. Accordez les permissions d'exécution du fichier le cas échéant.

La propriété **java.security.auth.login.config** doit être définie pour que le clone ssh du référentiel git fonctionne.

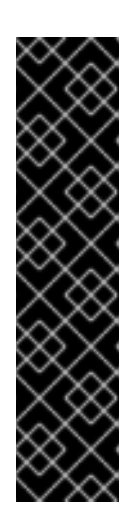

## **IMPORTANT**

Dans les systèmes Microsoft Windows, remplacez la valeur **\$CATALINA\_HOME** du contenu du fichier par le nom de la variable d'environnement équivalente ou utilisez le chemin complet et ajoutez les valeurs dans le fichier **setenv.bat** comme dans l'exemple suivant :

```
set "CATALINA_OPTS=-Xmx512M -XX:MaxPermSize=512m -
Dbtm.root=C:/Tomcat -
Dbitronix.tm.configuration=C:/Tomcat/conf/btm-
config.properties -
Dorg.jbpm.designer.perspective=RuleFlow"
```
## **2.2.2.2. Installation de Business Central dans Red Hat JBoss Web Server 2.0 (Tomcat 7)**

Pour installer Business Central, procédez ainsi :

- 1. Installez une **Valve** pour que l'application web de Web Central puisse télécharger les utilisateurs créés dans Tomcat :
	- a. Définissez les utilisateurs et les rôles dans *\$TOMCAT\_DIR***/conf/tomcat-users.xml**. Notez que Business Central nécessite que les utilisateurs aient les rôles **admin** et/ou **analyst** (pour obtenir plus d'informations sur les définitions de rôle ou d'utilisateur, veuillez consulter la documentation Tomcat 7).

La liste de programme ci-dessous est un exemple qui montre comment ces deux rôles peuvent être ajoutés et comment affecter ces rôles à un utilisateur nommé **bpmsadmin**.

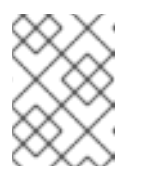

#### **NOTE**

Assurez-vous que les utilisateurs et les rôles ne portent pas le même nom. Par exemple, ne donnez pas le nom **admin** à un utilisateur.

```
<role rolename="admin"/>
 <role rolename="analyst" />
 <user username="bpmsadmin" password="P@ssw0rd"
roles="admin,analyst"/>
```
- <span id="page-16-0"></span>b. Déplacez (ne copiez pas) **kie-tomcat-integration-***VERSION***.jar** de *\$TOMCAT\_DIR***/webapps/business-central/WEB-INF/lib/** dans *\$TOMCAT\_DIR***/lib/**.
- c. Copiez **jboss-jaxb-api-***VERSION***.jar** de *\$TOMCAT\_DIR***/webapps/businesscentral/WEB-INF/lib/** dans *\$TOMCAT\_DIR***/lib/**.
- d. Dans *\$TOMCAT\_DIR***/conf/server.xml**, ajoutez la déclaration de Valve Tomcat dans l'élément <hôte> qui convient :

<Valve className="org.kie.integration.tomcat.JACCValve" />

2. Si vous utilisez une source de données autre que la valeur par défaut fournie par la base de données sous-jacente de H2, vous aurez besoin d'installer une persistance. Si vous utilisez la base de données de H2 par défaut, vous pouvez alors ignorer le reste des étapes de cette procédure.

Dans cette procédure, vous configurez une source de données avec le nom JNDI **jdbc/myDatasource** définie dans uniqueName=jdbc/jbpm du fichier bitronix **resources.properties** précédent (pour l'option MySQL).

a. Dans **business-central/META-INF/context.xml**, remplacez le nom JNDI de la source de données de l'élément <Resource>. L'attribut uniqueName se rapporte à la propriété resource.ds1.uniqueName définie dans **resources.properties** :

```
<Resource name="jdbc/myDatasource" uniqueName="jdbc/jbpm"
auth="Container" removeAbandoned="true"
factory="bitronix.tm.resource.ResourceObjectFactory"
type="javax.sql.DataSource"/>
```
b. Dans **business-central/WEB-INF/web.xml**, remplacez le nom JNDI de la source de données de l'élément >res-ref-name< par le nom de votre source de données :

```
<resource-ref>
        <description>Console DS</description>
        <res-ref-name>jdbc/myDatasource</res-ref-name>
        <res-type>javax.sql.DataSource</res-type>
        <res-auth>Container</res-auth>
</resource-ref>
```
c. Modifiez **business-central/WEB-INF/classes/META-INF/persistence.xml**.

Dans ce fichier, modifiez le nom du dialecte hibernate utilisé dans votre base de données, si vous utilisez une autre base de données que H2. Le code ci-dessous montre les informations de la base de données d'origine de **persistence.xml** :

<property name="hibernate.dialect" value="org.hibernate.dialect.H2Dialect"/>

Cette information peut être mise à jour de la manière suivante (comme démontré dans la base de données MySQL ci-dessous) :

<property name="hibernate.dialect" value="org.hibernate.dialect.MySQLDialect"/>

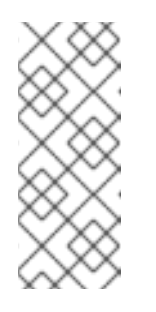

#### **NOTE**

Le dialecte de DB2 est **org.hibernate.dialect.DB2Dialect**, pour DB2 dans AS/400, c'est **org.hibernate.dialect.DB2400Dialect**, pour Oracle, c'est **org.hibernate.dialect.Oracle10gDialect** et pour le Microsoft SQL Server, c'est

**org.hibernate.dialect.SQLServerDialect**.

d. Modifiez le fichier **business-central/WEB-INF/classes/META-INF/persistence.xml** de façon à ce que le moteur de processus JBoss BPM Suite puisse utiliser la nouvelle base de données.

Le code ci-dessous démontre les informations de la source de données d'origine pour **persistence.xml** :

<jta-data-source>java:comp/env/jdbc/jbpm</jta-data-source>

Modifiez cette valeur pour qu'elle corresponde à la valeur de la source de données définie plus tôt :

<jta-data-source>java:comp/env/jdbc/myDatasource</jta-datasource>

- 3. Vous pouvez démarrer dès maintenant le JBoss Web Server pour vous connecter à Business Central.
	- a. Exécutez **startup.sh** dans le répertoire *\$TOMCAT\_HOME***/bin**.

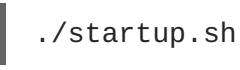

- b. Naviguez vers <http://localhost:8080/business-central> dans un navigateur web.
- c. Connectez-vous avec le nom d'utilisateur et le mot de passe définis précédemment dans le fichier **tomcat-users.xml**.

#### **2.2.2.3. Installation de Dashbuilder dans Red Hat JBoss Web Server 2.0 (Tomcat 7)**

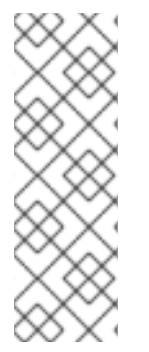

#### **NOTE**

Avant d'installer Dashbuilder sur Red Hat JBoss Web Server, vous devez vous assurer que vous avez installé et démarré correctement Business Central tel que décrit dans Section 2.2.2.2, « Installation de Business Central dans Red Hat JBoss Web Server 2.0 (Tomcat 7) ». [Dashbuilder](#page-16-0) requiert la présence des tableaux de base de données de journalisation, lesquels sont uniquement fournis par Business Central. Si ces tableaux ne sont pas présents dans la base de données avant de reproduire les étapes ci-dessous, vous pourriez rencontrer des erreurs d'initialisation.

Pour installer Dashbuilder dans Red Hat JBoss Web Server, procédez ainsi :

- <span id="page-18-0"></span>1. Définissez les utilisateurs et les rôles dans *\$TOMCAT\_DIR***/conf/tomcat-users.xml**. Notez que Dashbuilder nécessite que les utilisateurs aient les rôles **admin** et/ou **analyst**. Si vous avez déjà défini ces utilisateurs plus tôt dans Business-Central, vous n'avez pas besoin de les définir à nouveau.
- 2. Activez un seul sign-on entre Dashbuilder et Business Central en annulant le commentaire des lignes suivantes dans le fichier *\$TOMCAT\_DIR***/conf/server.xml** :

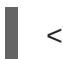

<Valve className="org.apache.catalina.authenticator.SingleSignOn" />

3. Comme avec l'installation Business Central, si vous utilisez une base de données autre que la base de données par défaut et la base de données H2 intégrée, vous devrez installer une persistance.

Dans cette procédure, vous configurez une source de données avec le nom JNDI **jdbc/dashbuilderDS** défini dans uniqueName=jdbc/jbpm dans le fichier bitronix **resources.properties** :

a. Dans **dashbuilder/META-INF/context.xml**, remplacer le nom JNDI de la source de données de l'élément <Resource>. L'attribut uniqueName se rapporte à la propriété resource.ds1.uniqueName définie dans **resources.properties** :

```
<Resource name="jdbc/dashbuilderDS" uniqueName="jdbc/jbpm"
auth="Container" removeAbandoned="true"
factory="bitronix.tm.resource.ResourceObjectFactory"
type="javax.sql.DataSource"/>
```
## **NOTE**

Suivant votre base de données, vous souhaiterez peut-être définir d'autres propriétés. Par exemple, dans un environnement Oracle, cette entrée peut ressembler au listing suivant.

```
<Resource name="jdbc/jbpm" uniqueName="jdbc/jbpm"
auth="Container" removeAbandoned="true"
factory="bitronix.tm.resource.ResourceObjectFactory"
type="javax.sql.DataSource" username="username"
password="password"
driverClassName="oracle.jdbc.xa.client.OracleXADataSou
rce" url="jdbc:oracle:thin:YOUR-URL:1521:YOUR-DB"
maxActive="8" />
```
b. Dans **dashbuilder/WEB-INF/web.xml**, ajoutez le nom JNDI de la source de données de l'élément >res-ref-name< au nom de votre source de données :

```
<resource-ref>
   <description>Dashboard Builder Datasource</description>
   <res-ref-name>jdbc/dashbuilderDS</res-ref-name>
   <res-type>javax.sql.DataSource</res-type>
   <res-auth>Container</res-auth>
</resource-ref>
```
c. Dans **dashbuilder/META-INF/context.xml**, définissez la fabrique de transactions :

<Transaction factory="bitronix.tm.BitronixUserTransactionObjectFactory"/>

d. Mettez à jour le nom JNDI de la base de données dans **dashbuilder/WEB-INF/etc/hibernate.cfg.xml** de l'élément <session-factory> :

```
<property
name="connection.datasource">java:/comp/env/jdbc/dashbuilderDS</p
roperty>
```
4. Redémarrez le serveur web pour appliquer les changements. Une fois redémarré, vous pourrez vous rendre dans Dashbuilder à partir de Business Central ou directement via : **http://localhost:8080/dashbuilder**.

## <span id="page-19-0"></span>**2.3. DÉMARRAGE DU SERVEUR**

Si vous avez installé Red Hat JBoss BPM Suite à l'aide de l'installation en lots de JBoss EAP 6, vous pouvez maintenant démarrer votre serveur de l'une de ces deux façons :

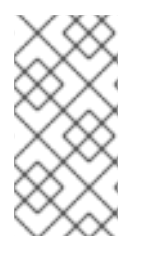

## **NOTE**

Si vous avez installé JBoss BPM Suite en utilisant la version standard déployable sur le serveur Red Hat Java Web Server, les instructions de téléchargement et d'installation contiennent les instructions de démarrage du serveur. Vous pouvez ignorer la discussion qui suit.

Le script de démarrage par défaut, **standalone.sh** qui fait partie de Red Hat JBoss BPM Suite est optimisé dans un souci de performance. Pour exécuter votre serveur en mode de performance, suivez ces instructions :

- 1. Sur la ligne de commande, déplacez-vous dans le répertoire *\$SERVER\_HOME***/bin/**.
- 2. Dans un environnement Unix, exécuter :

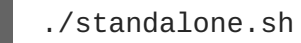

Dans un environnement Windows, exécuter :

./standalone.bat

Red Hat JBoss BPM Suite est aussi fourni avec un script séparé, **standalone-secure.sh** optimisé pour la sécurité. Ce script applique une politique de sécurité par défaut qui protège contre une vulnérabilité de sécurité connue.

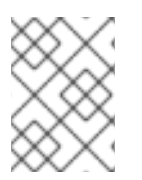

## **NOTE**

Il est conseillé que l'environnement de production utilise le script **standalonesecure.sh**.

# 

## **AVERTISSEMENT**

L'utilisation d'un gestionnaire de sécurité impose une baisse sensible de performance dont vous devez être conscient. Le compromis entre sécurité et performance s'impose en tenant compte des circonstances individuelles. Voir Section 2.4, « Java Security Manager et Gestion de [performance](#page-20-0) ».

Pour exécuter le serveur en mode sécurisé avec ce script, vous devrez faire ce qui suit :

- 1. Sur la ligne de commande, déplacez-vous dans le répertoire *\$SERVER\_HOME***/bin/**.
- 2. Dans un environnement Unix, exécuter :

./standalone-secure.bat

./standalone-secure.sh

Dans un environnement Windows, exécuter :

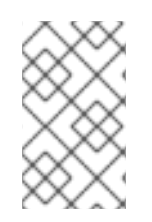

## **NOTE**

Si vous avez installé JBoss BPM Suite à l'aide du programe d'installation, une option pour appliquer la politique de sécurité vous sera donnée au moment de l'installation. Le programme d'installation ne fournit pas un script **standalone-secure.sh** séparé.

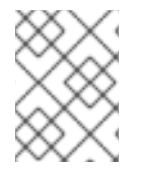

## **NOTE**

Si vous démarrez le serveur en mode domaine, les scripts correspondants sont respectivement **domain.sh** et **domain-secure.sh**.

## <span id="page-20-0"></span>**2.4. JAVA SECURITY MANAGER ET GESTION DE PERFORMANCE**

Tel que mentionné précédemment, en activant JSM, le gestionnaire de sécurité Java, à sandbox, l'évaluation de scripts MVEL dans Red Hat JBoss BPM Suite ajoute une charge à la performance dans des environnements à forte charge. On doit conserver à l'esprit les environnements et les marqueurs de performance lorsqu'on déploie une application JBoss BPM Suite. Utilisez les instructions suivantes pour déployer des applications JBoss BPM Suite sécurisées et performantes.

- Dans des environnements de charge élevée où la performance est critique, il est recommandé de seulement déployer des applications qui ont été développées sur d'autres systèmes et adéquatement évaluées. Il est également recommandé de ne pas créer des utilisateurs avec le rôle d'analyste sur de tels systèmes. Si ces précautions sont respectées, il est plus sûr de laisser JSM désactivé sur ces systèmes afin d'éviter toute dégradation de performance.
- Dans les environnements de test et de développement sans charge élevée ou dans des environnements où la règle et le processus de création sont exposés à des réseaux externes, il est recommandé d'avoir JSM activé afin d'obtenir une meilleure sécurité d'évaluation correctement isolée (sandboxed) de MVEL.

Autoriser les utilisateurs ayant un rôle d'analyste à se connecter dans la console Business Central avec JMS désactivé n'est pas sécurisé, ni recommandé.

## <span id="page-22-0"></span>**CHAPITRE 3. CONNECTEZ-VOUS À BUSINESS CENTRAL**

Connectez-vous à Business Central une fois que le serveur aura démarré.

- 1. Naviguez dans <http://localhost:8080/business-central> via navigateur web. Si l'interface utilisateur est configurée pour exécuter à partir d'un nom de domaine, substituez **localhost** par le nom de domaine. Par exemple <http://www.example.com:8080/business-central>.
- 2. Connectez-vous à l'aide des informations d'identification qui ont été créées lors de l'installation. Par exemple : Utilisateur = **helloworlduser** et mot de passe =**Helloworld@123**.

## <span id="page-23-0"></span>**CHAPITRE 4. PROJET HELLO WORLD**

Pour démontrer les fonctionnalités de base de Red Hat JBoss BPM Suite, ce chapitre vous montrera comment définir le projet **Hello World** avec un business process **Hello World**. Le business process se contentera d'afficher le message **Hello World!** et de terminer l'exécution.

Vous devrez procéder ainsi :

- 1. Créer un référentiel Hello World dans le référentiel Artifact.
- 2. Créer le projet Hello World avec la définition de business process **HelloWorld**.
- 3. Modéliser la logique de processus Hello World dans le business process à l'aide de l'outil concepteur de processus graphique.
- 4. Générer et déployer le projet dans le moteur d'exécution local.
- 5. Exécuter le processus Hello World
- 6. Surveillez l'exécution du processus.

## <span id="page-23-1"></span>**4.1. CRÉATION D'UNE STRUCTURE DE RÉFÉRENTIEL**

Tous les actifs de l'entreprise vivent dans des référentiels qui se trouvent dans des Unités d'organisation, qui sont des répertoires dans le référentiel Artifact. Par défaut, le référentiel artifact ne contient pas n'importe quelles unités organisationnelles. Donc, pour pouvoir créer votre propre business process, comme un business process, vous devez créer une unité d'organisation dans le référentiel Artifact et un référentiel (Git) dedans. Le référentiel peut contenir votre Projet. Un projet peut contenir une structure de package arbitraire, qui permet de structurer son contenu dans la structure logique du « répertoire ». Un package peut contenir vos ressources d'entreprise (pour plus d'informations sur le référentiel Artifact, consulter le *Guide d'utilisateur Red Hat JBoss BPM Suite*).

Pour créer la structure du référentiel, procédez ainsi :

- 1. Ouvrir Business Central dans votre navigateur web (en cas d'exécution locale http://localhost:8080/business-central) et connectez-vous en tant qu'utilisateur avec le rôle **admin** (**helloworlduser**).
- 2. Créer une unité organisationnelle dans le référentiel Artifact :
	- a. Aller dans **Authoring** → **Administration**.
	- b. Dans le menu Perspective, cliquer sur **Unités organisationnelles** → **Gérer Unités organisationnelles**.
	- c. Dans la vue **Organizational Unit Manager**, cliquer sur **Add**.

Dans la boîte de **Ajouter Nouvelle Unité organisationnelle** affichée, définir les propriétés d'unité et cliquer sur le bouton **OK**:

- Nom : **helloworld**
- Propriétaire : **helloworlduser**
- 3. Créer un nouveau référentiel dans l'unité organisationnelle helloworld :
- a. Aller dans **Authoring** → **Administration**.
- b. Dans le menu perspective, cliquer sur **Référentiels** → **Nouveau référentiel**.
- c. Dans la boîte de dialogue **Créer Référentiel** affichée, définir les propriétés du référentiel :
	- Nom du référentiel : **helloworldrepo**
	- Unité organisationnelle : **helloworld**
- 4. Allez dans **Authoring** → **Authoring du projet**.
- 5. Dans Project Explorer qui se trouve dans la boîte d'unité organisationnelle, sélectionnez **helloworld**, et dans la zone déroulante du référentiel, sélectionnez **helloworldrepo**.

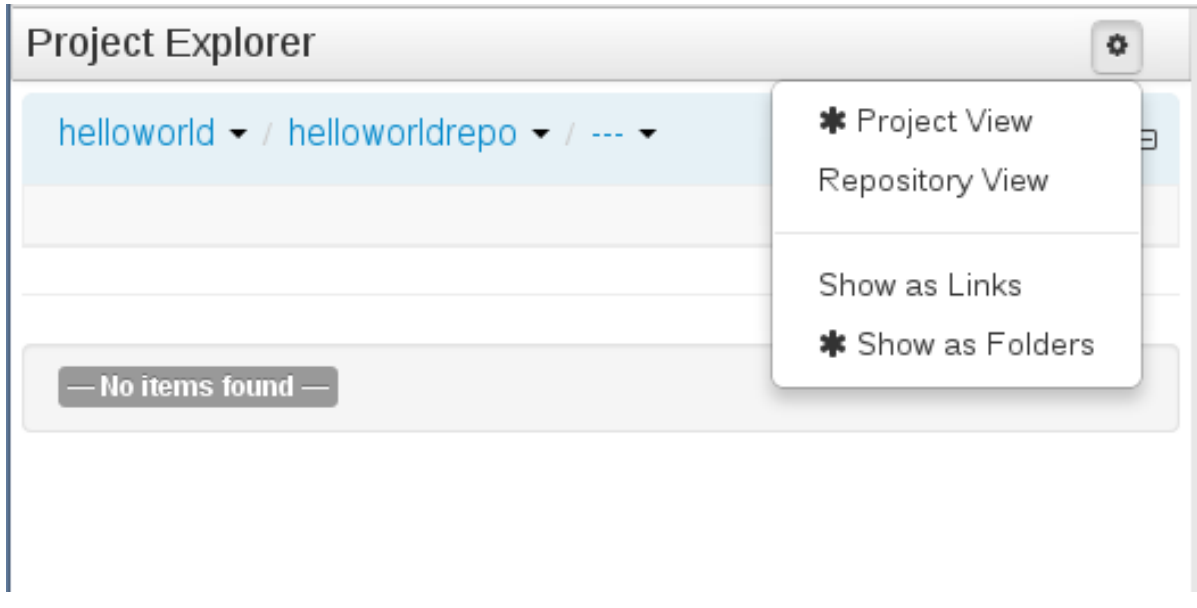

**Figure 4.1. Sélectionnez le référentiel helloworldrepo qui se trouve dans le groupe organisationnel helloworld de Project Explorer**

- 6. Créer un projet dans le référentiel **helloworld** :
	- a. Dans le menu perspective, cliquez sur **Nouvel élément** → **Projet**.
	- b. Dans la boîte de dialogue **Créer nouveau** affichée, définir les propriétés du projet :
		- Nom du projet (nom du projet): **HelloWorld**
	- c. Dans la boîte de dialogue **Nouvel assistant de projet**, définir les propriétés maven du projet. Appuyez sur la touche de Entrée après chaque entrée.
		- ID Group : **org.jbpm**
		- ID Artifact : **HelloWorld**
		- ID Version : **1.0**
	- d. Cliquez sur **Terminer**.

## <span id="page-25-0"></span>**CHAPITRE 5. PROCESSUS HELLO WORLD**

Dans ce chapitre, nous allons continuer avec l'exemple Hello World et créer un processus d'un bout à l'autre pour montrer la création d'un processus Hello World de base.

## <span id="page-25-1"></span>**5.1. CRÉATION D'UN BUSINESS PROCESS**

Pour créer une nouvelle définition de Business Process, procédez ainsi :

- 1. Afficher la perspective Authoring de projet (**Authoring** → **Authoring de projet.**
- 2. Dans la vue de Project Explorer sur la gauche, sélectionner l'unité organisationnelle **helloworld**, le référentiel **helloworldrepo**, et le projet **HelloWorld**.
- 3. Dans le menu perspective, cliquez sur **Nouvel élément** → **Processus d'entreprise** et définissez les informations de Process :
	- Saisir le nom du Business Process **HelloWorld**.
	- Sélectionner le package org.bpms. Cela définit l'endroit où vous allez créer votre Business Process dans le référentiel Artifact.

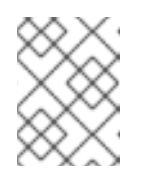

#### **NOTE**

Assurez-vous de bien sélectionner le package org.bpms. Si vous sélectionnez le mauvais package, le déploiement échouera.

4. Cliquez sur **Valider**.

Le Process Designer et le canvas de la définition de Process créée s'ouvre.

## <span id="page-25-2"></span>**5.2. MODÉLISATION D'UN BUSINESS PROCESS**

Après avoir créé la définition d'un business process, vous pouvez penser à la conception du business process dans le Business Process Designer : ce concepteur de business process doit être ouvert dans un onglet sur la droite. Si vous avez fermé l'onglet, dans Project Explorer, cliquez sur **HelloWorld** sous **Processus d'entreprise** pour ré-ouvrir le Business Process Designer. Assurez-vous de sélectionner le bon package (org.bpms.helloworld). Pour concevoir un contenu de processus, procédez comme suit :

- 1. Étendre la palette **Bibliothèque d'objets** avec les éléments de processus : cliquer sur le bouton à deux flèches ( $\left\lVert \frac{\partial \mathbf{y}}{\partial x} \right\rVert$ ) qui se trouve en haut et à gauche de l'onglet de création de processus d'entreprise.
- 2. Un élément Start Event apparait sur le canvas.
- 3. Cliquer sur l'élément Start Event : les éléments de l'éditeur de liens rapides apparaisseront autour du nœud. Cliquer sur l'icône de tâche ( ) pour créer un Flux de séquence sortant et un élément de travail (Task) associé au Start Event c-a-d à l'événement de démarrage.
- 4. Créer un événement de minuterie : à partir de la palette, choisir et faire glisser le **Minuterie** sous **capturer les événements intermédiaires** et connectez la tâche à l'élément Minuterie à l'aide du menu de l'éditeur de liens rapides.

5. Créer l'élément Fin de l'événement relié à l'élément Événement de minuterie (à l'aide de la fonctionnalité de l'éditeur de liens rapides ou en le faisant glisser de la palette).

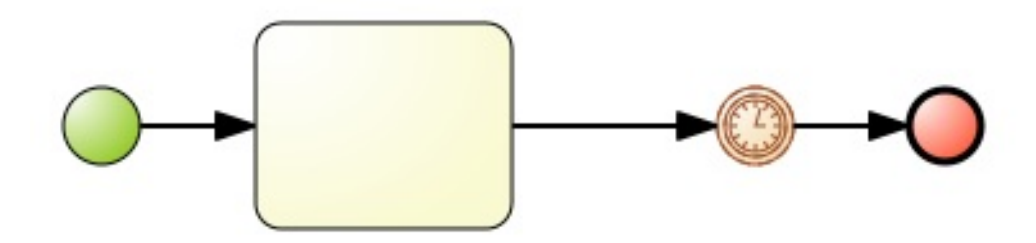

**Figure 5.1. Ébauche du processus HelloWorld**

## <span id="page-26-0"></span>**5.3. DÉFINIR DES PROPRIÉTÉS D'ÉLÉMENT**

Maintenant, vous devez définir les propriétés d'élément :

- 1. Clique la flèche double ( $\leq$ ) dans le coin en haut et à droite pour étendre l'onglet **Propriétés**.
- 2. Cliquer n'importe où sur le canvas. L'onglet **Propriétés** affiche les propriétés du processus **HelloWorld** . Les propriétés requises sont pré-définies; mais vous pouvez en changer les valeurs si nécessaire.
- 3. L'élément Start et l'élément End n'ont que des propriétés optionnelles. Cependant, on doit définir le type et les propriétés spécifiques des éléments Task : cliquer sur l'élément Task et définir les propriétés requises :
	- Nom: **ScriptTask**
	- Type de tâche: **Script**
	- Langage du script: **java**
	- Script: **System.out.println("Hello World!");**

Cliquez sur **Valider**.

Vous avez défini une tâche qui produira un script à exécuter. Le script est défini dans Java et exécute la méthode **System.out.println ("Hello World!");**, ce qui signifie qu'il écrira **Hello World!** sur la sortie standard du serveur (par défaut, la sortie standard du serveur est la console dans laquelle le serveur a été démarré).

- 4. Vous devez encore définir les propriétés de l'événement de minuterie pour que le processus attende au moment de l'exécution, ainsi vous pourrez en inspecter l'exécution : cliquez sur l'élément de minuterie et définir le temps d'attente d'exécution :
	- Modifier Durée: **1m** et appuyer sur Entrée.

Le processus devra donc attendre 1 minute dans l'événement de minuterie avant d'exécuter la tâche de Script.

- 5. Donnez un nom à un événement de minuterie par l'intermédiaire des propriétés, puis sauvegarde votre processus : ouvrir le menu **Sauvegarder** ( **in a** ) et cliquer sur **Sauvegarder**.
- 6. Cliquer sur le bouton  $($   $\rightarrow$   $)$  sur la barre d'outils du Process Designer avec le processus pour vous assurer que le processus soit bien valide. Le contour d'un élément contenant une ou plusieurs erreurs de validation tourne orange (se référer à la *Guide de l'utilisateur de Red Hat JBoss BPM Suite* pour obtenir des informations sur la fonctionnalité de validation).

Pour obtenir des informations supplémentaires sur les éléments de processus et leurs propriétés, voir *Guide de l'utilisateur de Red Hat JBoss BPM Suite*.

## <span id="page-27-0"></span>**5.4. GÉNÉRATION ET DÉPLOIEMENT**

Avant de pouvoir instancier ceci, exécuter votre processus **Hello World**, vous aurez besoin de construire le projet dans son ensemble et de le déployer dans le serveur d'exécution:

- 1. Dans le menu principal de Business Central, aller dans **Authoring** → **Authoring du projet**.
- 2. Dans Project Explorer, chercher le projet Hello World.
- 3. Ouvrir le project dans l'éditeur du project : dans le menu perpective, cliquer sur **Outils** → **Éditeur de projet**.
- 4. Vérifier que les bonnes informations de projet soient affichées dans **Écran du projet** et cliquer sur le bouton **Constuire & Déployer** qui se trouve dans le coin en haut et à gauche de la vue de projet.

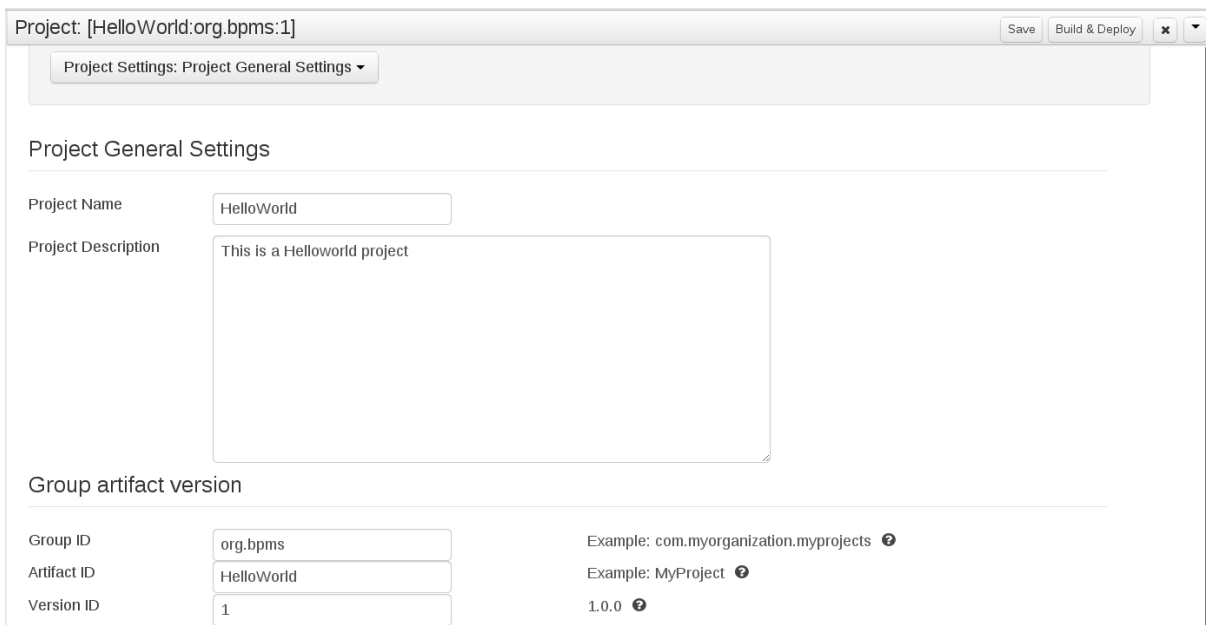

#### **Figure 5.2. Éditeur de projet avec des propriétés de projet helloWorld**

Une notification verte apparaît dans la partie supérieure de l'écran pour vous informer que le projet a été généré et déployé dans le serveur d'exécution, et qu'il est disponible pour l'instanciation.

## <span id="page-27-1"></span>**5.5. INSTANCIATION D'UN BUSINESS PROCESS**

Pour créer une nouvelle définition du processus **Hello World**, procédez ainsi :

- 1. Cliquez sur **Gestion des processus** → **Définitions de processus** dans le menu principal.
- 2. Sous l'onglet **Définitions de processus** affiché, trouvez l'emplacement du processus **Hello World**. Vous devrez peut-être cliquer sur le bouton **Réactualiser** pour que le déploiement s'affiche dans la liste
- 3. Cliquez sur le bouton **Démarrer**( $\bigcirc$ ) qui se trouve près de l'entrée Définition de processus et dans la boîte de dialogue **Formulaire**, cliquez sur le bouton **Démarrer** pour confirmer que vous souhaitez instancier le processus.

Le processus est instancié par l'utilisateur actuellement connecté en tant que propriétaire de processus et le formulaire de processus s'affiche (le formulaire peut servir à demander des entrées d'utilisateur sur l'instanciation de processus si défini; consultez *Guide de l'utilisateur de Red Hat JBoss BPM Suite*)

La vue **Détails d'instance de processus** s'affiche avec des détails sur l'instance de processus déjà commencée. Le message **Hello World** s'affiche dans la sortie standard, généralement qui correspond à l'émulateur de terminal dans lequel le serveur a été démarré. L'instance de processus attend ensuite sur l'événement de minuterie. Cliquez sur **Options - Modèle de processus** pour connaître l'état actuel d'exécution.

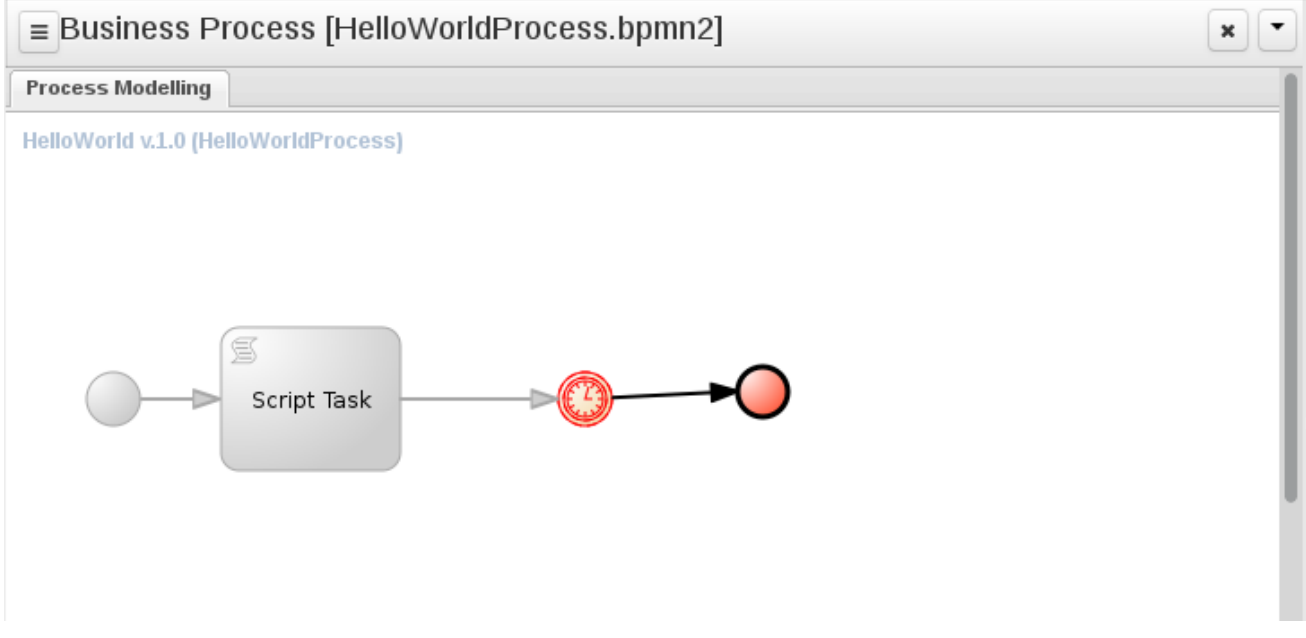

**Figure 5.3. Diagramme d'exécution de HelloWorld en temps réel : l'événement de minueterie en cours d'exécution**

## <span id="page-28-0"></span>**5.6. ABANDON DE BUSINESS PROCESS**

Pour l'instant, une instance du Process **HelloWorld** est en cours sur le serveur d'exécution. Vous pouvez vérifier dans la vue **Instances de processus** : pour afficher la vue, aller dans **Gestion de processus** → **Instances de processus**.

À partir de là, vous pourrez apercevoir les détails d'une instance de processus en utilisant le bouton Details ( ) et en effectuant des actions administratives de base, comme envoyer un signal à une instance de processus ( $\Theta$ ) et l'abandonner ( $\Theta$ ).

Comme l'instance de processus **HelloWorld** est en attente de l'événement de minuterie, l'abonner :

cliquer sur (  $\blacktriangleright$  ) sur la ligne qui contient l'information d'instance de processsus **HelloWorld** : l'instance disparaîtra de la liste des instances de processus actif et apparaîtra dans la liste des instances **Abandonnées**.

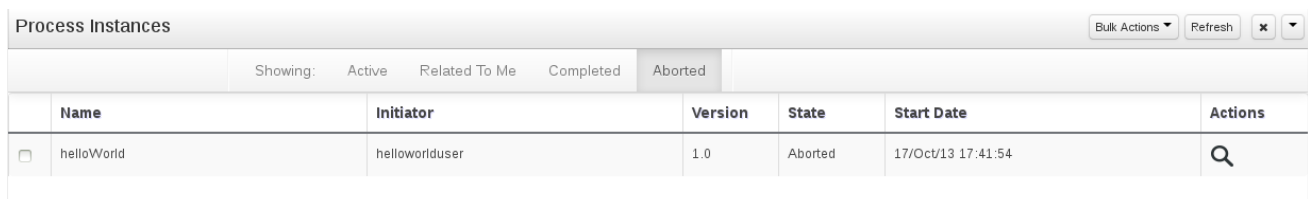

**Figure 5.4. Instances de processus abandonnées, y compris l'instance de processus HelloWorld**

## <span id="page-30-0"></span>**CHAPITRE 6. RÈGLE MÉTIER HELLO WORLD**

Comme Red Hat JBoss BPM Suite est fournie avec Red Hat JBoss BRMS intégré, ce chapitre donne une introduction sur la façon dont les règles métier fonctionnent et s'intègrent dans JBoss BPM Suite.

Vous ajouterez une nouvelle tâche, une tâche de règle métier, dans le processus HelloWorld, qui vérifiera une règle métier de groupe de règles métier en particulier.

Notez qu'il s'agit d'un cas simple d'intégration et en production, vous risquez d'utiliser un concept et des techniques plus avancées, comme des tables de décisions. Pour plus d'informations sur les règles métier et BRMS, voir le guide *Guide de l'utilisateur de Red Hat JBoss BRMS*

## <span id="page-30-1"></span>**6.1. CRÉATION D'UNE RÈGLE MÉTIER**

Les règles métier sont définies sous forme d'énoncés si-alors : quand un énoncé est true, alors quelque chose a lieu (par exemple si une personne a plus de 18 ans, elle peut accéder à un contenu spécifique). Les règles de contenu sont stockées dans les fichiers DRL.

Pour définir la règle de métier **helloworldrule** dans le projet **HelloWorld**, procédez ainsi :

1. Dans **Project Explorer**, sélectionner l'unité organisationnelle **helloworld**, le référentiel **helloworldrepo**, le projet **HelloWorld**, et le package par défaut.

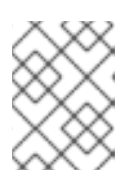

#### **NOTE**

Assurez-vous de bien sélectionner le package par défaut. Si vous sélectionnez le mauvais package, le déploiement échouera.

- 2. Créer le fichier DRL :
	- a. Dans le menu perspective, cliquer sur **Nouvel élément** → **DRL file**.
	- b. Dans la boîte de dialogue **Créer Nouveau**, définir le nom de la ressource en tant que **helloworldrule** et vérifier que le chemin de destination soit bien **default://master@helloworldrepo/HelloWorld/src/main/resources**.
	- c. Cliquez sur **Valider**.
- 3. Dans l'éditeur DRL qui affiche le fichier **helloworldrule.drl**, définir la règle :

```
rule "helloworldrule"
ruleflow-group "helloworldgroup"
when
then
 System.out.println("Hello World!");
end
```
Cette règle ne définit aucune condition (Si), c'est à dire qu'elle sera toujours sur true par défaut quand on l'appelle à exécution, et la phrase **Hello World!** s'affichera.

- 4. Cliquez sur **Enregistrer**.
- 5. Une invite **Sauvegarder cet élément** apparaît. Saisir **Commentaire d'activation** et cliquer sur Sauvegarder.

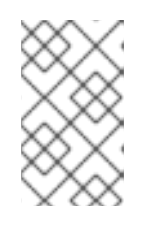

## **NOTE**

Le commentaire d'enregistrement correspond à une description courte du genre de changement que vous venez d'effecteur et doit être saisi à chaque fois qu'une ressource est sauvegardée.

## <span id="page-31-0"></span>**6.2. CRÉATION D'UNE TÂCHE DE RÈGLE MÉTIER**

Une tâche de règle métier est une tâche qui envoie des règles appartenant à un certain groupe de règles.

Pour ajouter une tâche de règle métier à votre processus, procédez ainsi :

1. Ouvrir votre Business Process dans le Process Designer : dans **Project Explorer**, sélectionner le projet **HelloWorld**, le package org.bpms, cliquer sur **BUSINESS PROCESSES** et cliquer sur le processus **HelloWorld**.

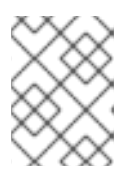

## **NOTE**

Assurez-vous de bien sélectionner le package org.bpms. Si vous sélectionnez le mauvais package, le déploiement échouera.

- 2. Dans le concepteur de Business Process qui s'affiche avec le processus helloworld, étendre la palette **Bibliothèque d'objets** avec les éléments de processus : cliquer sur le bouton à deux flèches ( $\geq$ ) qui se trouve en haut et à gauche de l'onglet de création de Business Process.
- 3. Étendre le menu **Tâches**, et glisser-déplacer la tâche de règle de métier dans le canvas qui se trouve sur la droite.

Ajuster les connexions de flux pour intégrer la tâche au flux de travail.

- 4. Sélectionner la tâche de règle métier et définir ses propriétés dans le panneau **Propriétés** :
	- Nom : **BusinessRule**
	- Groupe de règles : **helloworldgroup**

La propriété Ruleflow Group définit le groupe de règles qui doit être activé lorsque la tâche est en cours d'exécution. Dans cet exemple, une seule règle, la règle **helloworldrule** définie dans le fichier **helloworldrule.drl** est définie dans le groupe **helloworldgroup**.

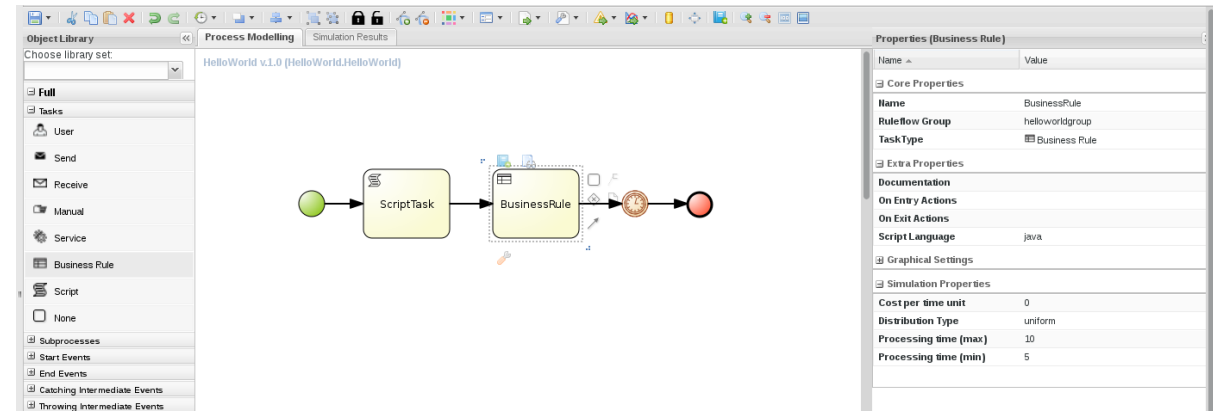

#### **Figure 6.1. Le processus helloworld et la tâche de règle métier et ses propriétés**

5. Cliquer sur le bouton de sauvegarde pour enregistrer les modifications.

## <span id="page-32-0"></span>**6.3. GÉNÉRATION ET DÉPLOIEMENT**

Générer le projet complet et déployez-le dans le serveur d'exécution :

- 1. Dans le menu principal de Business Central, aller dans **Authoring** → **Authoring de projet**.
- 2. Dans Project Explorer, chercher le projet Hello World.
- 3. Ouvrir le project dans l'éditeur du project : dans le menu perpective, cliquer sur **Outils** → **Éditeur de projet**.
- 4. Vérifier que les bonnes informations de project soient affichées dans **Écran de projet** et cliquer sur le bouton **Construire & Déployer** qui se trouve dans le coin en haut et à gauche de la vue Project View.

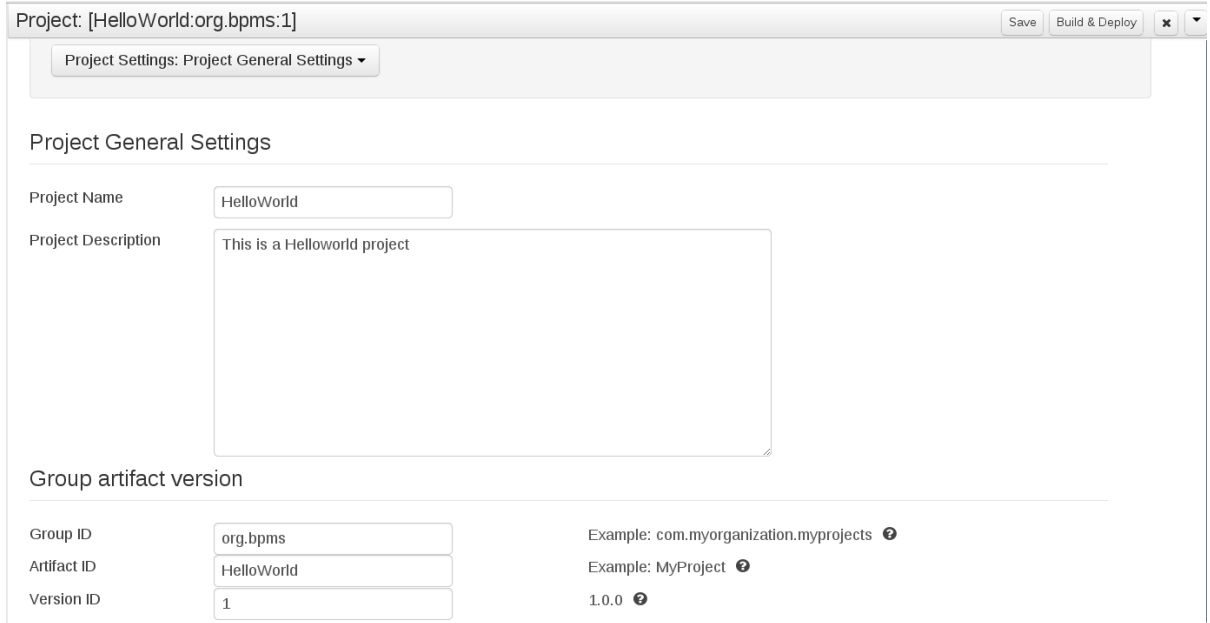

#### **Figure 6.2. Éditeur de projet avec des propriétés de projet helloWorld**

Une notification verte apparaît dans la partie supérieure de l'écran pour vous informer que le projet a été généré et a été déployé dans le serveur d'exécution, et qu"il est maintenant prêt à être instancié. Noter que la version précédente du déploiement **helloWorld** est remplacée par la nouvelle version avec la

tâche de règle d'entreprise (Business Rule Task). Pour garder les deux déploiements, changer le numéro de version du projet dans l'éditeur de projet.

## <span id="page-33-0"></span>**6.4. INSTANCIATION D'UN BUSINESS PROCESS**

Pour créer une nouvelle définition du processus **Hello World**, procédez ainsi :

- 1. Cliquer sur **Gestion de processus** → **Définitions de processus** dans le menu principal.
- 2. Sous l'onglet **Définitions de processus** affiché, trouvez l'emplacement de **Hello World**. Vous devrez peut-être cliquer sur **Réactualisser** pour que le déploiement s'affiche dans la liste
- 3. Cliquer sur le bouton **Démarrer**( $\bigcirc$ ) qui se trouve près de l'entrée Définition de processus et

dans la boîte de dialogue **Form**, cliquer sur le bouton ( ) pour confirmer que vous souhaitez instancier le processus.

Le processus est instancié par l'utilisateur actuellement connecté en tant que propriétaire de processus et le formulaire de processus s'affiche (le formulaire peut servir à demander des entrées d'utilisateur sur l'instanciation de processus, si défini; consultez *Guide de l'utilisateur de Red Hat JBoss BPM Suite*)

La vue **Détails d'instance de processus** s'affiche avec des détails sur l'instance de processus déjà commencé. Le message **Hello World!** s'affiche dans la sortie standard à deux reprises, normalement dans l'émulateur de terminal dans lequel le serveur a été démarré. L'instance de processus attend ensuite sur l'événement Timer. Cliquez sur **Vues - Modèle de processus** pour connaître l'état d'exécution actuel.

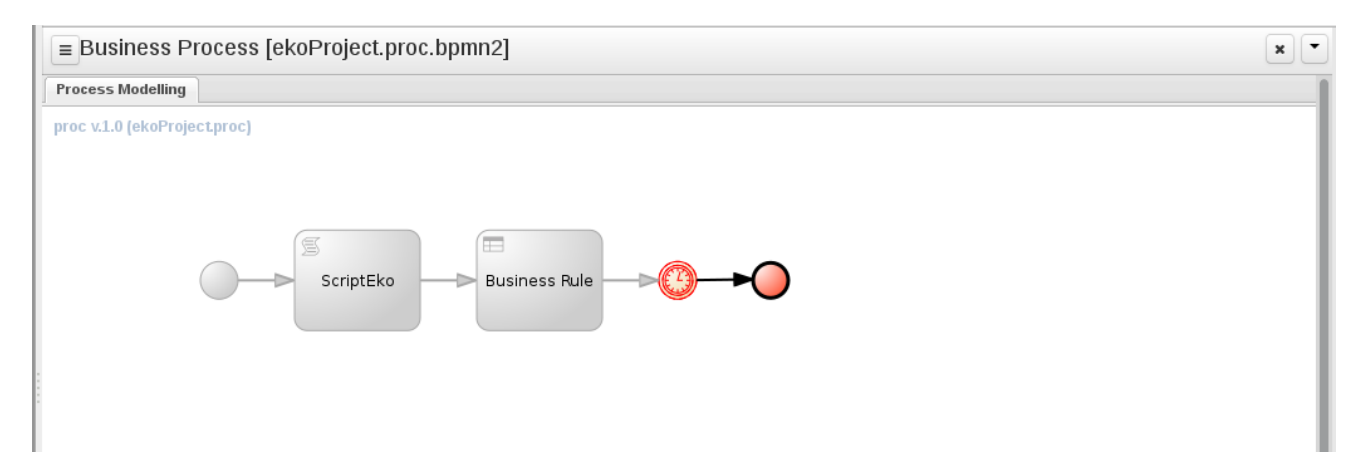

**Figure 6.3. Diagramme d'exécution de HelloWorld en temps réel : l'événement Timer en cours d'exécution**

## <span id="page-34-0"></span>**CHAPITRE 7. BAM**

## <span id="page-34-1"></span>**7.1. ACCÉDER À RED HAT JBOSS BPM SUITE DASHBUILDER**

Dashbuilder est l'interface utilisateur basée web de Red Hat JBoss BPM Suite de Business Activity Monitoring. Pour accéder au Dashbuilder à partir de Business Central, aller dans **Tableaux de bord** → **Tableau de bord de tâches de processus**.

Le tableau de bord qui s'affiche fournit des statistiques sur les données de runtime sélectionnées à gauche. Vous pouvez créer votre propre tableau de bord dans le Dashbuilder. Pour cela, afficher le Dashbuilder en cliquant sur **Tableaux de bord** → **Tableaux de bord d'entreprise**.

## <span id="page-34-2"></span>**7.2. MONITORING DES INSTANCES**

Le Dashbuilder fournit un tableau de bord qui vous permet de surveiller le statut des données du runtime (Instances de processus et Tâches) de votre moteur d'exécution.

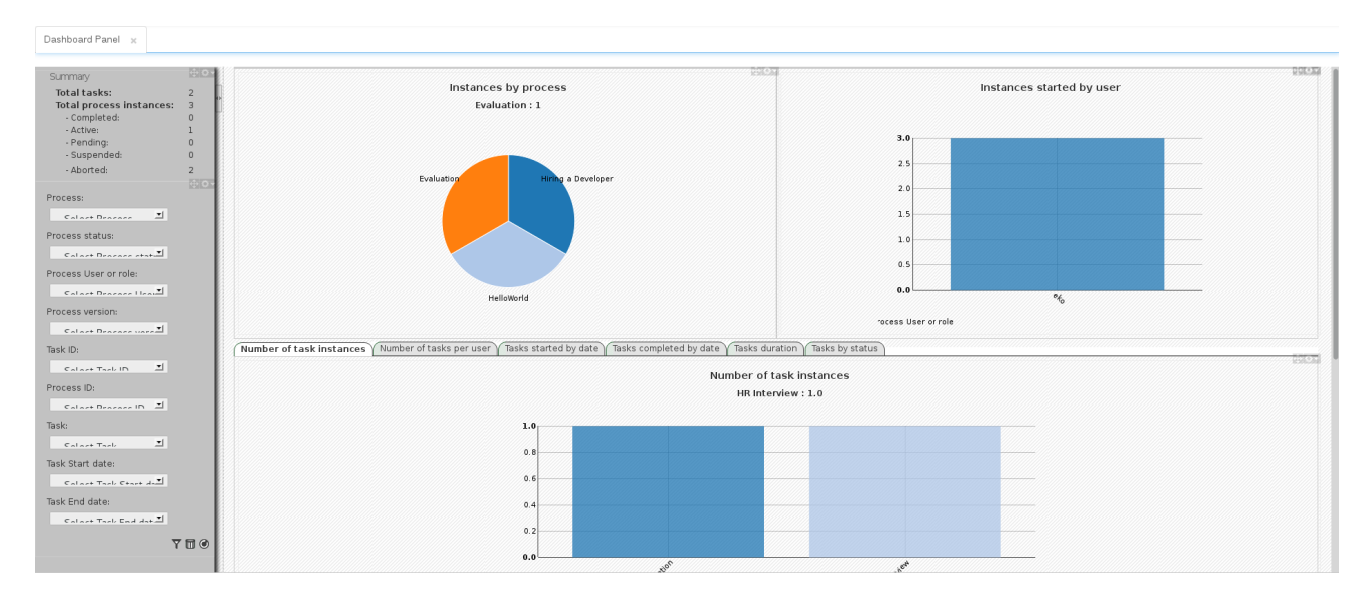

Pour voir ces données, aller dans **Tableaux de bord** → **Tableau de bord de tâches de processus**.

#### **Figure 7.1. Tableau de bord de tâches et de processus**

Dans le panneau de gauche, vous pourrez sélectionner une entité pour laquelle afficher les statistiques. Les chartes et les données sur la droite sont mises à jour en rapport.

## <span id="page-35-0"></span>**CHAPITRE 8. RED HAT JBOSS DEVELOPER STUDIO**

Red Hat JBoss Developer Studio est l'environnement de développement intégré de JBoss (IDE) basé sur Eclipse. Obtenez le tout dernier JBoss Developer Studio à partir du portail de support client de Red Hat à [https://access.redhat.com.](https://access.redhat.com) JBoss Developer Studio fournit des plug-ins avec des outils et des interfaces pour Red Hat JBoss BRMS et Red Hat JBoss BPM Suite. Ces plugins sont basés sur la version communautaire de ces produits. Ainsi, le plugin de JBoss BRMS s'appelle le plugin Drools et le plugin JBoss BPM Suite s'appelle le plugin jBPM.

Voir la documentation *Red Hat JBoss Developer Studio* pour obtenir les instructions d'installation et de configuration.

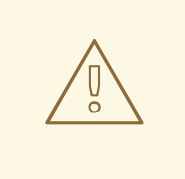

#### **AVERTISSEMENT**

Comme la gestion des noms de règles multi-octet rencontre quelques problèmes, veuillez vous assurer que l'instance de JBoss Developer Studio démarre avec le code de fichier défini sur **UTF-8**. Vous pouvez pour cela modifier le fichier **\$JBDS\_HOME/studio/jbdevstudio.ini** et ajouter la propriété suivante : **"- Dfile.encoding=UTF-8"**

## <span id="page-35-1"></span>**8.1. JBOSS CENTRAL**

Lorsque JBoss Developer Studio 8.0 démarre, JBoss Centrale s'affiche dans la fenêtre principale du workbench. De JBoss centrale, il est possible de créer de nouveaux projets en sélectionnant les options de menu dans **Démarrer à zéro**. On peut démarrer des exemples de projets en sélectionnant les liens sous **Démarrer d'un exemple**.

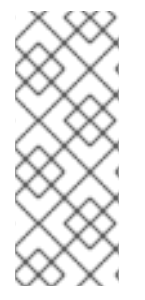

## **NOTE**

En raison de problèmes avec GWT3, JBDS doit être configuré pour ne pas l'utiliser. Vous pouvez procéder en définissant la propriété système à 0 :

# Don't use GTK 3 export SWT\_GTK3=0

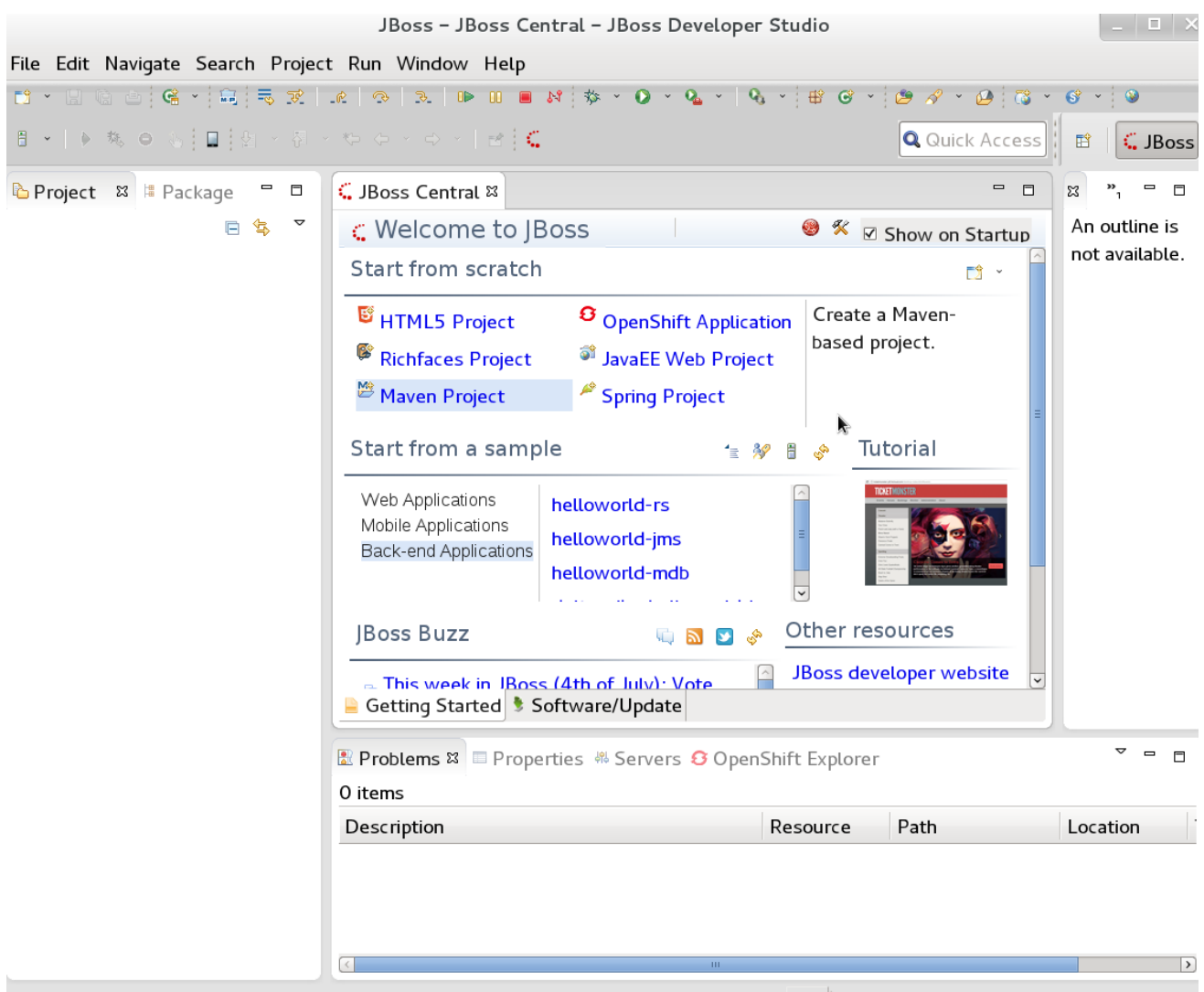

**Figure 8.1. JBoss Central**

## <span id="page-36-0"></span>**8.2. INSTALLATION DES PLUG-INS D'UN JBOSS DEVELOPER STUDIO**

Les plug-ins Drools de JBoss Developer Studio sont accessibles via le site de mise à jour.

#### **Procédure 8.1. Installer le plugin Drools JBoss Developer Studio**

- 1. Démarrer JBoss Developer Studio.
- 2. Sélectionnez **Assistance** → **Installer Nouveau Logiciel**.
- 3. Cliquez sur **Ajouter** pour saisir le menu **Ajouter Référentiel**.
- 4. Donnez au site du logiciel un nom à côté du champ **Nom** et ajoutez l'url suivant **emplacement** : <https://devstudio.jboss.com/updates/8.0/integration-stack/>
- 5. Cliquez sur **OK**.
- 6. Sélectionnez la fonctionnalité **Développement de processus et de règles JBoss Business** parmi les options disponibles puis cliquez sur**Suivant** et **Suivant** à nouveau.
- 7. Lisez les termes de la licence et acceptez-la en sélectionnant le bouton radio qui convient, puis cliquez sur **Terminer**.

8. Après l'installation des plug-ins, démarrez JBoss Developer Studio à nouveau.

## <span id="page-37-0"></span>**8.3. DÉFINISSEZ LE RUNTIME DE DROOLS**

Pour utiliser le plug-in Red Hat JBoss BRMS dans Red Hat JBoss Developer Studio, il est nécessaire de définir le runtime.

Un runtime est une collection de fichiers jar qui représentent une version spécifique du logiciel et fournit les bibliothèques nécessaires à la compilation et à l'exécution des ressources d'entreprise.

#### **Procédure 8.2. Configurer le Runtime de JBoss BRMS**

- 1. Extraire les fichiers jar de runtime situés dans l'arcihve **jboss-brms-VERSION-engine.zip** que vous pouvez télécharger à partir du [Portail](https://access.redhat.com) Client Red Hat.
- 2. À partir du menu JBoss Developer Studio, sélectionnez **Fenêtre** et cliquez sur **Préférences**.
- 3. Sélectionnez **Drools** → **Installed Drools Runtimes**.
- 4. Cliquez sur **Ajouter...** ; choisissez un nom pour le nouveau runtime puis cliquez sur Parcourir pour naviguer vers le répertoire dans lequel vous avez extrait les fichiers de runtime à l'étape 1. Cliquez sur OK pour enregistrer le runtime sélectionné dans JBDS.
- 5. Indiquez que le runtime que vous avez créé est le runtime Drools par défaut en cliquant sur la case adjacente.
- 6. Cliquez sur **OK**. Si vous avez des projets existants, une boîte de dialogue vous indiquera de démarrer à nouveau JBoss Developer Studio pour mettre le Runtime à jour.

## <span id="page-37-1"></span>**8.4. INSTALLATION DU RED HAT JBOSS BPM SUITE RUNTIME**

Pour utiliser le plug-in JBoss BRM dans Red Hat JBoss Developer Studio, il est nécessaire de définir le runtime.

Un runtime est une collection de fichiers jar qui représentent une version spécifique du logiciel.

Si vous avez déjà téléchargé l'archive zip standard déployable de JBoss BPM Suite à partir de Portail Client Red Hat, les fichiers jar qui composent le runtime se trouvent dans l'archive **[jboss-bpms](https://access.redhat.com)engine.zip**.

#### **Procédure 8.3. Configurer le Runtime de jBPM**

- 1. À partir du menu JBoss Developer Studio, sélectionnez **Fenêtre** et cliquez sur **Préférences**.
- 2. Sélectionner **jBPM** → **Runtimes jBPM Installés**.
- 3. Cliquer sur **Ajouter...** ; choisissez un nom pour le nouveau runtime puis cliquez sur Parcourir pour naviguer vers le répertoire dans lequel se trouvent les fichiers de runtime.
- 4. Cliquer sur **OK**, sélectionner le nouveau runtime, et cliquer sur **OK** à nouveau. Si vous avez des projets existants, une boîte de dialogue vous indiquera de démarrer à nouveau JBoss Developer Studio pour mettre le runtime à jour.

## <span id="page-37-2"></span>**8.5. CONFIGURATION DU SERVEUR JBOSS**

JBoss Developer Studio peut être configuré pour exécuter le serveur Red Hat JBoss .

#### **Procédure 8.4. Configurer le serveur**

- 1. Ouvrez l'affichage en sélectionnant **Fenêtre** → **Ouvrir Perspective** → **Autre** et sélectionnez , puis cliquez sur **OK**.
- 2. Ajoutez l'affichage du serveur en sélectionnant **Window** → **Afficher Vue** → **Autre...** et en sélectionnant **Serveur** → **Serveurs**.
- 3. Ouvrez le Menu de serveur en effectuant un clic droit sur le panneau de serveurs et en sélectionnant **Nouveau** → **Serveur**.
- 4. Définissez le serveur en sélectionnant **JBoss Enterprise Middleware** → **JBoss Enterprise Application Platform 6.4+** et en cliquant sur **Suivant**.
- 5. Configurez le répertoire d'accueil en cliquant sur le bouton **Parcourir**. Recherchez et sélectionnez le répertoire d'installation de JBoss EAP 6.4 avec installé.
- 6. Donnez un nom au serveur dans le champ **Nom**, assurez-vous que le fichier de configuration est défini et cliquez sur **Terminer**.

## <span id="page-38-0"></span>**8.6. IMPORTATION DE PROJETS À PARTIR D'UN RÉFÉRENTIEL GIT DANS JBOSS DEVELOPER STUDIO**

Vous pouvez configurer JBoss Developer Studio pour vous connecter à un référentiel central de ressources Git. Le référentiel stocke les versions de règles, les modèles, les fonctions et les processus

Vous pouvez cloner un référentiel Git distant ou importer un référentiel Git local.

#### **Procédure 8.5. Clonage d'un référentiel GIT distant**

- 1. Démarrez le serveur Red Hat JBoss BRMS ou BPM Suite en sélectionnant le serveur à partir de l'onglet Serveur et en cliquant sur le bouton Start.
- 2. Démarrez en même temps le serveur Secure Shell, s'il n'est pas déjà en cours d'exécution, en utilisant la commande suivante. La commande est spécifique à Linux et Mac. Sur ces platesformes, si sshd a déjà démarré, cette commande échouera et vous pourrez ignorer cette étape.

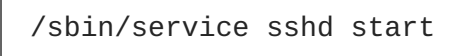

- 3. Dans JBoss Developer Studio, sélectionnez **Fichier** → **Import...** et naviguez dans le fichier Git. Ouvrez le dossier Git et sélectionnez **Projects from Git**, puis cliquez sur **Suivant**.
- 4. Sélectionnez la source du référentiel en tant que **Clone URI** et cliquez sur **Suivant**.
- 5. Saisissez les détails du référentiel Git dans la prochaine fenêtre et cliquez sur **Suivant**.

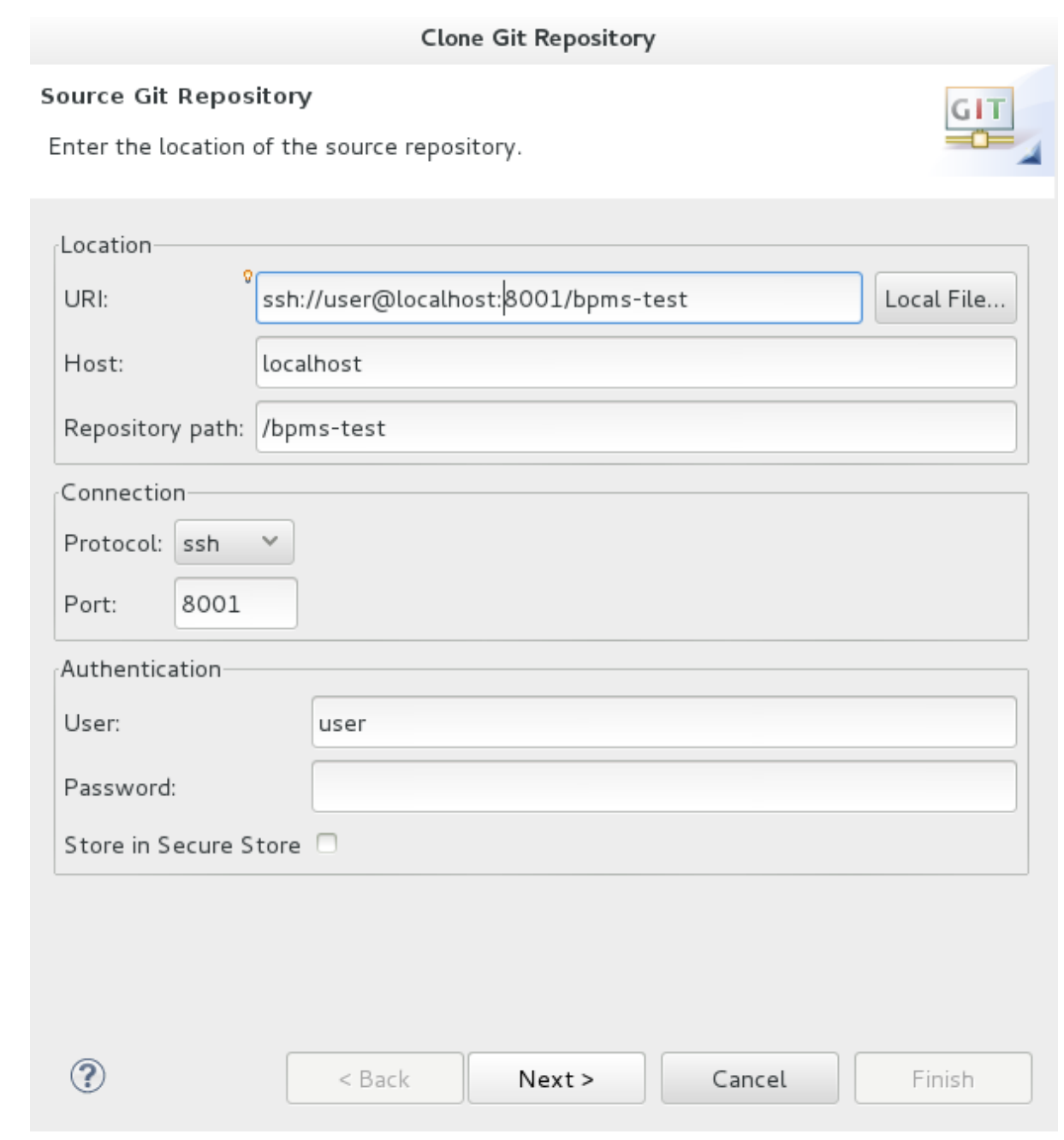

**Figure 8.2. Informations sur le référentiel Git**

- 6. Sélectionnez la branche que vous souhaitez importer dans la fenêtre suivante et cliquez sur **Suivant**.
- 7. Pour définir le stockage local pour ce projet, saisissez (ou sélectionnez) un répertoire non-vide, apportez des modifications de configuration et cliquez sur **Suivant**.
- 8. Importez le projet en tant que projet général dans la fenêtre suivante et cliquez sur **Suivant**. Nommez le projet et cliquez sur **Terminer**.

#### **Procédure 8.6. Importer un référentiel local Git**

- 1. Démarrez le serveur Red Hat JBoss BRMS ou BPM Suite en sélectionnant le serveur à partir de l'onglet Serveur et en cliquant sur le bouton Start.
- 2. Dans JBoss Developer Studio, sélectionnez **Fichier** → **Import...** et naviguez dans le fichier Git. Ouvrez le dossier Git et sélectionnez **Projects from Git**, puis cliquez sur **Suivant**.

3. Sélectionnez la source du référentiel en tant que **Référentiel local existant** et cliquez sur **Suivant**.

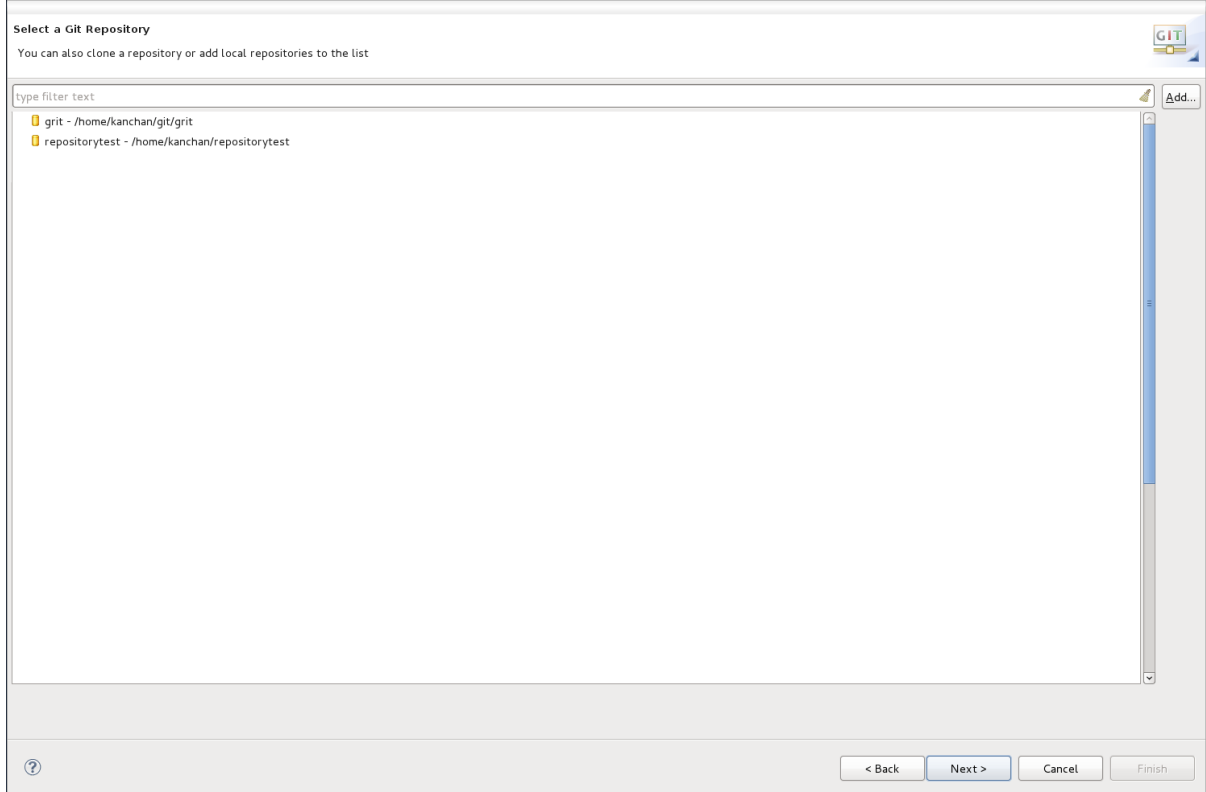

#### **Figure 8.3. Informations sur le référentiel Git**

- 4. Sélectionnez le référentiel qui doit être configuré à partir de la liste de référentiels disponibles et cliquez sur **Suivant**.
- 5. Dans la boîte de dialogue, sélectionnez le bouton **Importer comme projet général** à partir de **Wizard pour groupe d'importation de projet** et cliquez sur **Suivant**. Nommez le projet et cliquez sur **Terminer**.

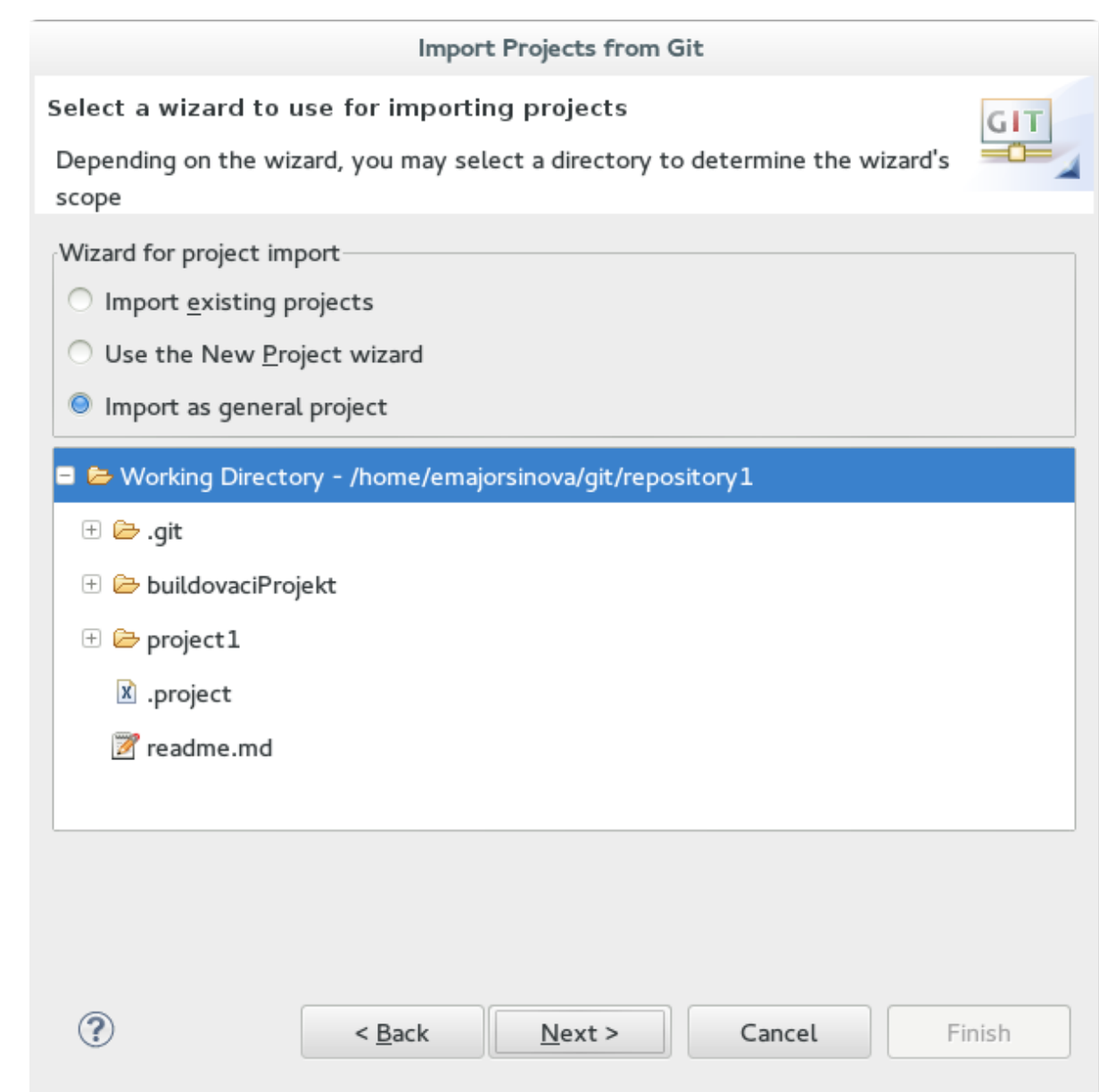

**Figure 8.4. Wizard pour Importation de Projet**

## <span id="page-41-0"></span>**8.7. CRÉATION D'UN PROJET DROOLS**

#### **Procédure 8.7. Créer un nouveau projet Red Hat JBoss Developer Studio**

1. À partir du menu principal, sélectionner **Fichier** → **Nouveau** → **Projet**.

Sélectionner **Drools** → **Projet Drools** et cliquer sur **Suivant**.

2. Saisir un nom pour le projet dans la case **Nom du projet :** et cliquer sur **Suivant**.

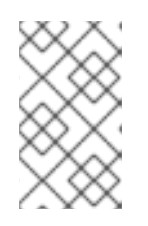

#### **NOTE**

JBoss Developer Studio donne l'option d'ajouter un exemple de fichier HelloWorld au projet. Accepter cette valeur par défaut en cliquant sur **Suivant** afin de tester l'échantillon de projet par les étapes suivantes :

3. Sélectionner le temps d'exécution (ou utiliser la valeur par défaut).

- 4. Sélectionner un code compatible avec **Drools 6.0.x**. Saisir **GroupID**, un **ArtifactID**, et une **Version**, et cliquer sur **Terminer**.
- 5. Pour tester le projet, cliquer à droite sur le fichier Java qui contient la méthode principale, et sélectionner **Exécuter** → **exécuter en tant qu'** → **Application Java**.

La sortie s'affichera dans l'onglet de console.

## <span id="page-42-0"></span>**8.8. CRÉER UN PROJET RED HAT JBOSS BPM SUITE**

#### **Procédure 8.8. Créer un nouveau projet JBoss BPM Suite dans Red Hat JBoss Developer Studio**

1. À partir du menu principal, sélectionner **Fichier** → **Nouveau** → **Projet**.

Sélectionner **jBPM** → **Projet jBPM** et cliquer sur **Suivant**.

2. Saisir un nom pour le projet dans la case **Nom du projet :** et cliquer sur **Suivant**.

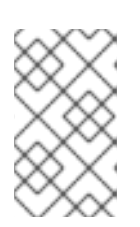

#### **NOTE**

JBoss Developer Studio donne l'option d'ajouter un exemple de fichier HelloWorld au projet. Accepter cette valeur par défaut en cliquant sur **Suivant** afin de tester l'échantillon de projet par les étapes suivantes :

- 3. Sélectionner le temps d'exécution de JBPM (ou utiliser la valeur par défaut).
- 4. Sélectionner génération de code compatible avec **jBPM 6 ou version supérieure**, et cliquer sur **Terminer**.
- 5. Pour tester le projet, cliquer à droite sur le fichier Java qui contient la méthode principale, et sélectionner **Exécuter** → **exécuter en tant qu'** → **Application Java**.

La sortie s'affichera dans l'onglet de console.

## <span id="page-43-0"></span>**CHAPITRE 9. BUSINESS RESOURCE PLANNER**

Business Resource Planner est un moteur de programmation léger et intégrable permettant d'optimiser les problèmes de programmation. Il aide les programmeurs Java TM à résoudre les problèmes de programmation de manière efficace et contient des heuristiques et métaheuristiques d'optimisation avec des calculs de score très efficaces.

Business Resource Planner résout de nombreux cas d'utilisation comme le suivant :

- **Emplois du temps Employés/Patients**. Le Planner aide à la création d'emplois du temps pour les infirmières et à la gestion des lits des patients.
- **Emplois du temps dans l'éducation**. Le Planner aide à organiser des cours, des examens et des présentations de conférence.
- **Horaires de magasins**. Le Planner effectue le suivi des chaînes de montage automobiles, la planification des files d'attente de machines et des tâches de travail.
- **Problèmes de découpe**. Le Planner minimise le gaspillage en réduisant la consommation de ressources telles que le papier et l'acier.

## <span id="page-43-1"></span>**9.1. INSTALLATION DE BUSINESS RESOURCE PLANNER**

- 1. Naviguez vers le [Portail](https://access.redhat.com) Client Red Hat et connectez-vous avec vos informations d'identification utilisateur.
- 2. Cliquez sur **Téléchargements** → **Téléchargement de produits**.
- 3. À partir de la page **Téléchargement de produits**, cliquez sur **Red Hat JBoss BPM Suite**.
- 4. Dans le menu déroulant **Version**, sélectionnez la version 6.2.
- 5. Sélectionnez **Red Hat JBoss BPM Suite 6.2 Business Resource Planner** puis cliquez sur **Télécharger**.

## <span id="page-43-2"></span>**9.2. APPLIQUER LES EXEMPLES DE BUSINESS RESOURCE PLANNER**

- 1. À partir de la ligne de commande, naviguez vers le répertoire **examples/**.
- 2. Dans un environnement Unix, exécutez la commande suivante :

./runExamples.sh

Dans un environnement Windows, exécutez la commande suivante :

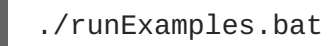

3. Choisissez un exemple à partir des exemples de l'application GUI qui s'ouvre et appliquez-le dans votre IDE préféré.

## <span id="page-44-0"></span>**ANNEXE A. HISTORIQUE DES VERSIONS**

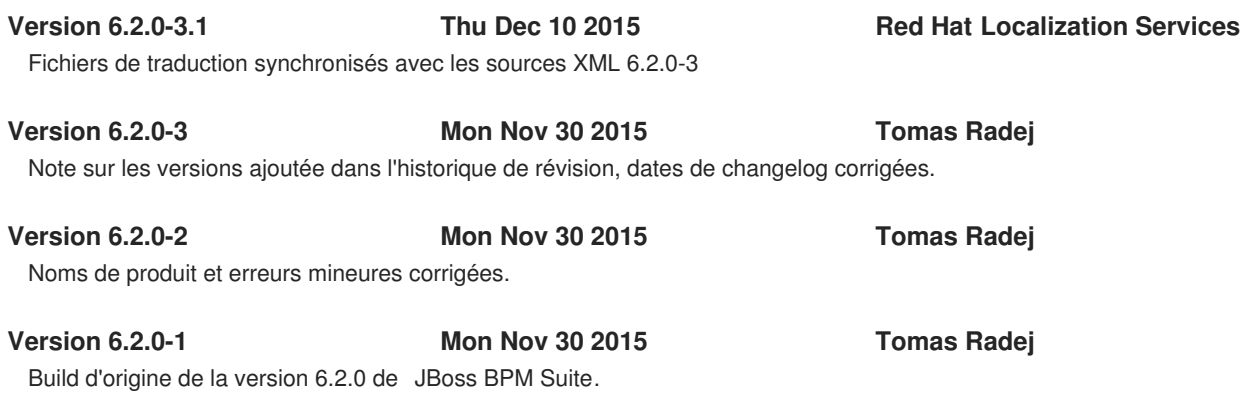